# **マイハンドボール(会員登録システム) チーム管理者向け 利用ガイド V2.2 (2023年3月更新)**

公益財団法人日本ハンドボール協会

1

**マイハンドボールとは ①**

**2021年度より導入された競技者登録システムです。**

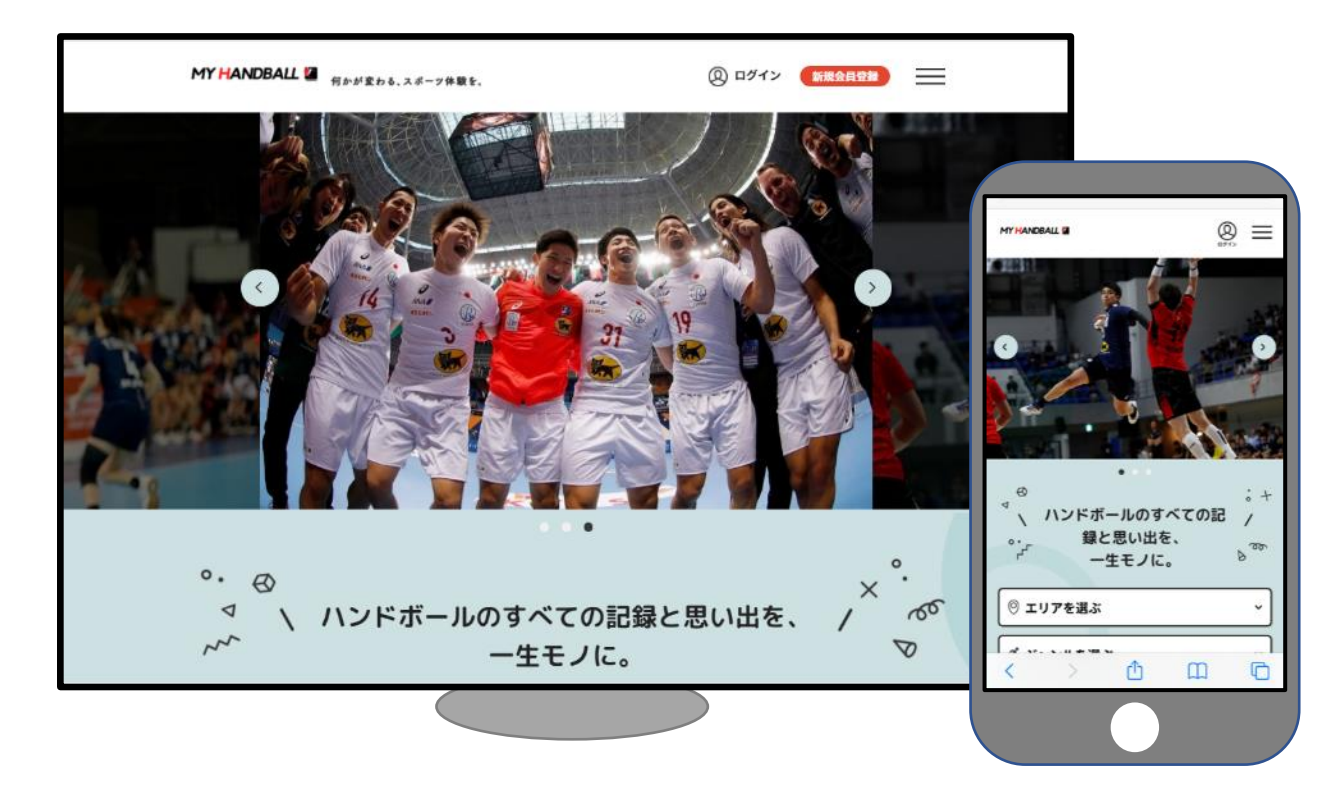

<https://handball.sportscom.jp/>

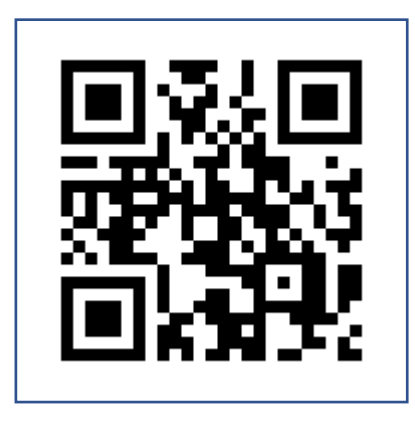

※ブラウザでご利用ください(スマホアプリではありません)

**マイハンドボールとは ②**

ハンドボールに携わるすべての人たち―する人、見る人、支える人―にさまざまな楽しみ方を提供する ためのシステムです。最初は競技者・関係者の登録機能のみですが、順次機能を拡充していきます。登 録者が出場した試合の記録や写真を閲覧できるようにするなど、さまざまな機能を準備中です。

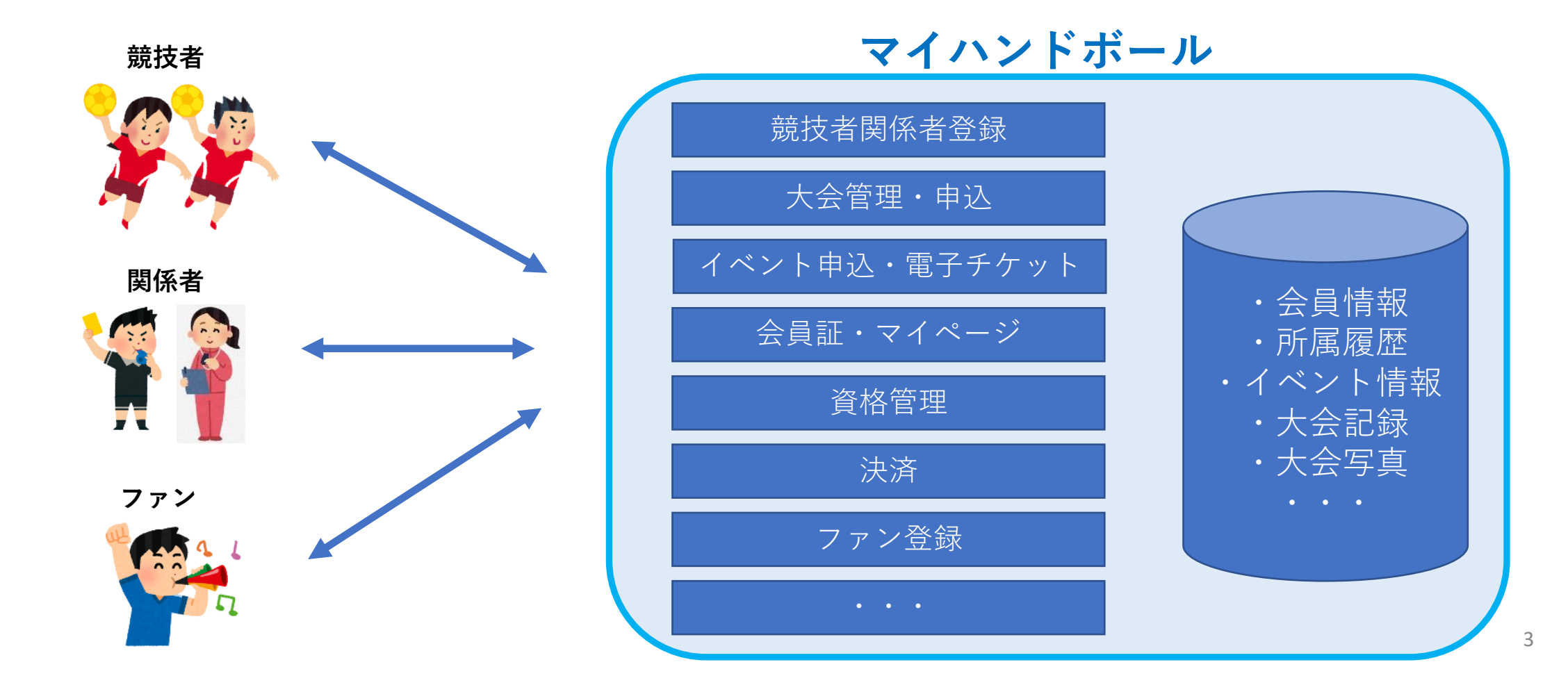

## 目次

初めてお使いの方へ

チーム・メンバー登録手続き

1.チーム登録

2.メンバー登録 / 仮登録会員について

3.年会費支払い

### その他

- ・登録証発行
- ・チーム管理者の追加
- ・仮登録会員の情報修正
- ・メンバーの削除

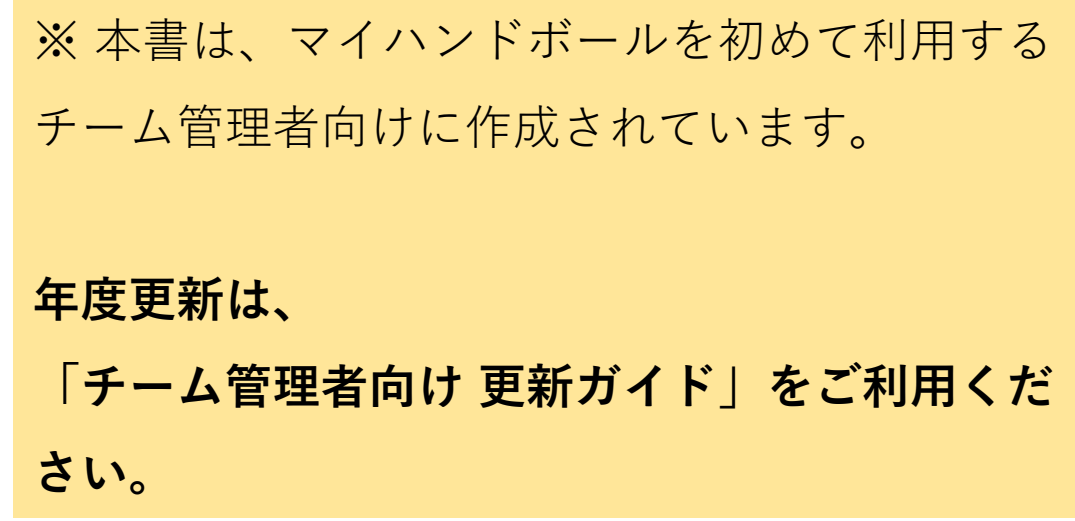

## 初めてお使いの方へ:新規会員登録

- 日本ハンドボール協会への「チーム」「選手・役員」の登録には、**マイハンドボール**の会員IDが必要です。
- <https://handball.sportscom.jp/> へアクセスして、新規会員登録を行ってください。
- PC、スマートフォン どちらからでもOKです。

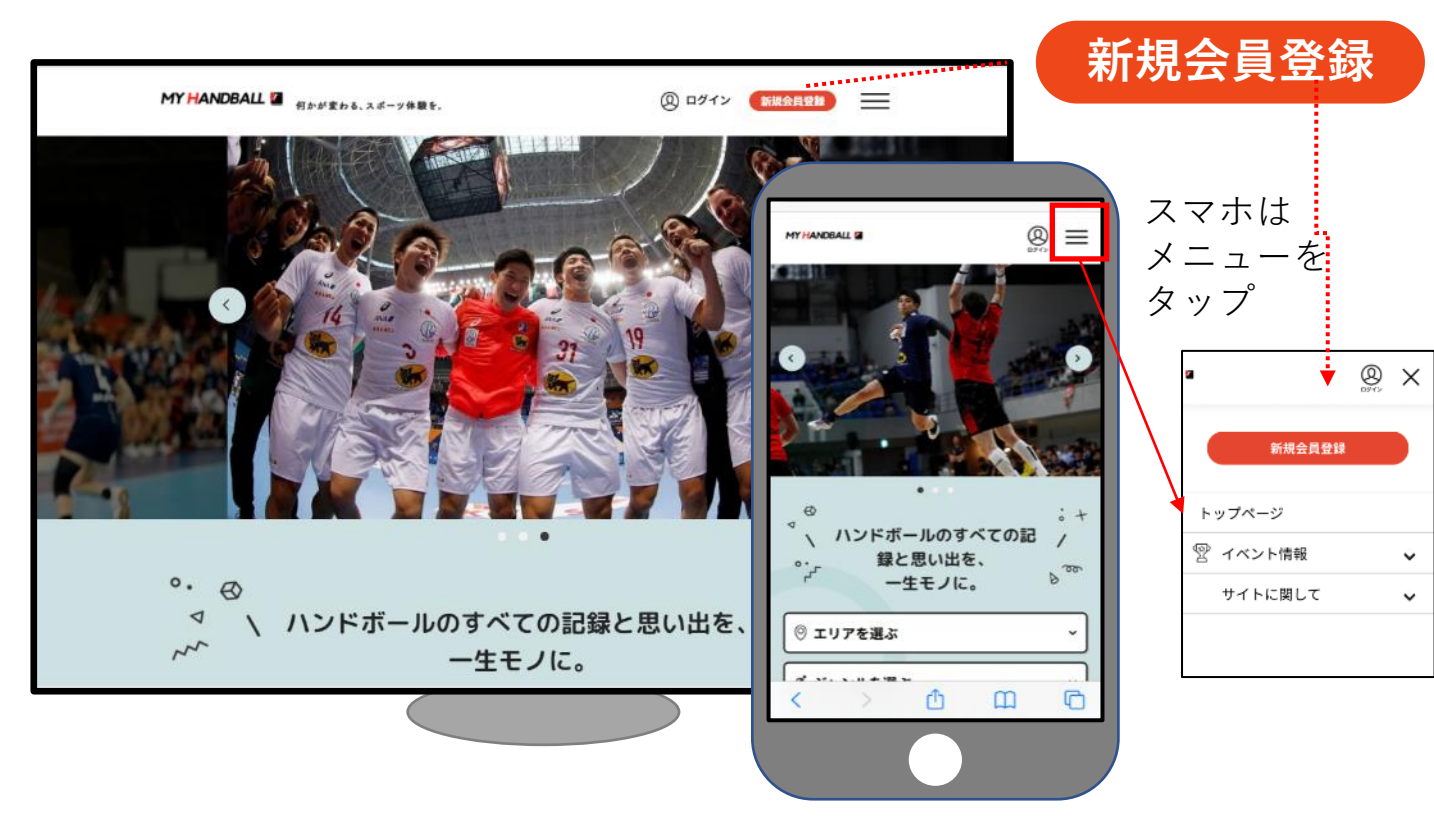

※ブラウザでご利用ください(スマホアプリではありません)

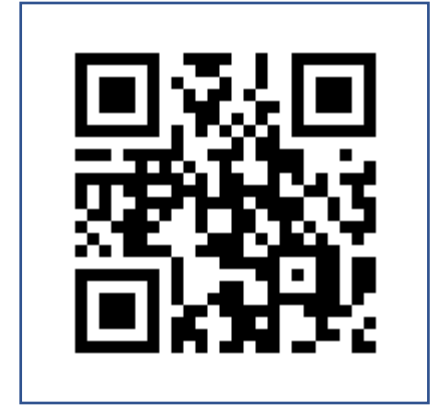

- 会員登録にはメールアドレスが必要です。
- 規約に同意後、登録メールアドレスに届く メールのURLから登録を完了してください。
- 登録する情報は次ページのとおり。
- 登録が完了すると、MHから始まる10桁の会 員IDが付与されます。

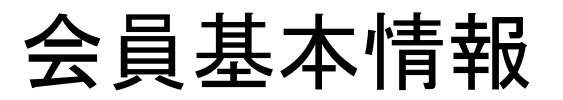

会員登録には下記情報を入力します。

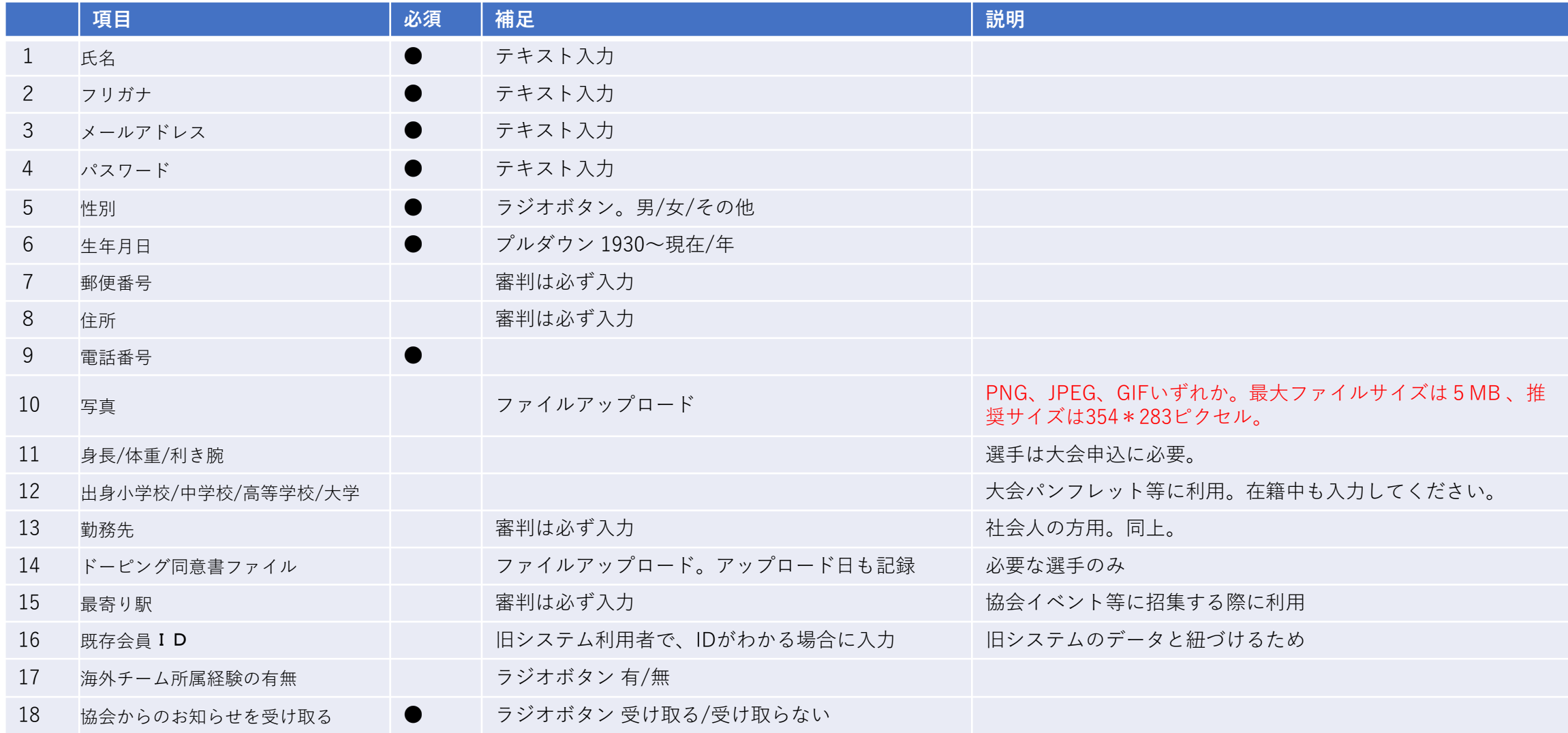

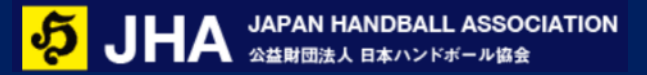

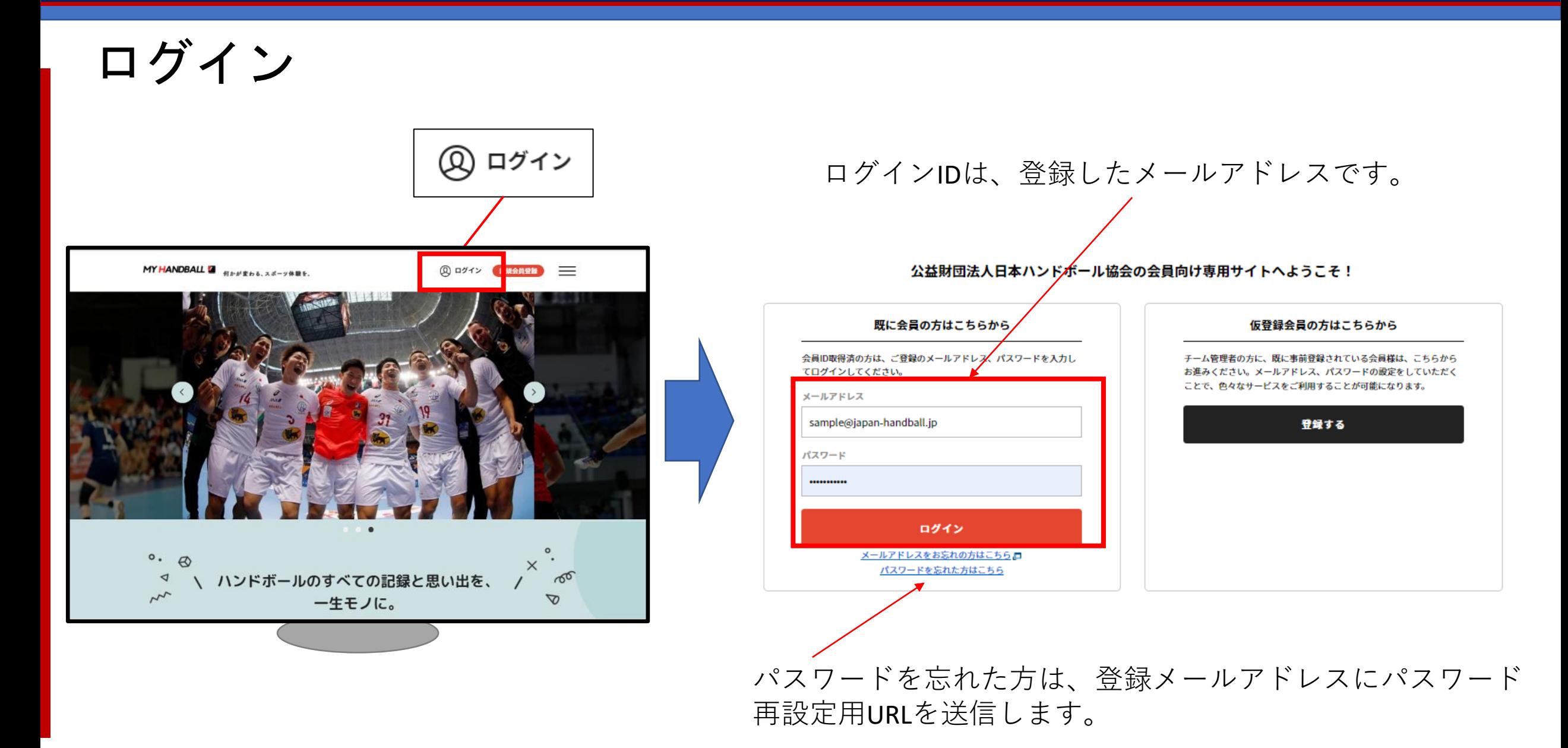

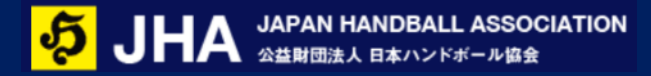

ログイン後の操作

画面上部右側のメニューボタンをクリックすると機能メニューが表示されます。

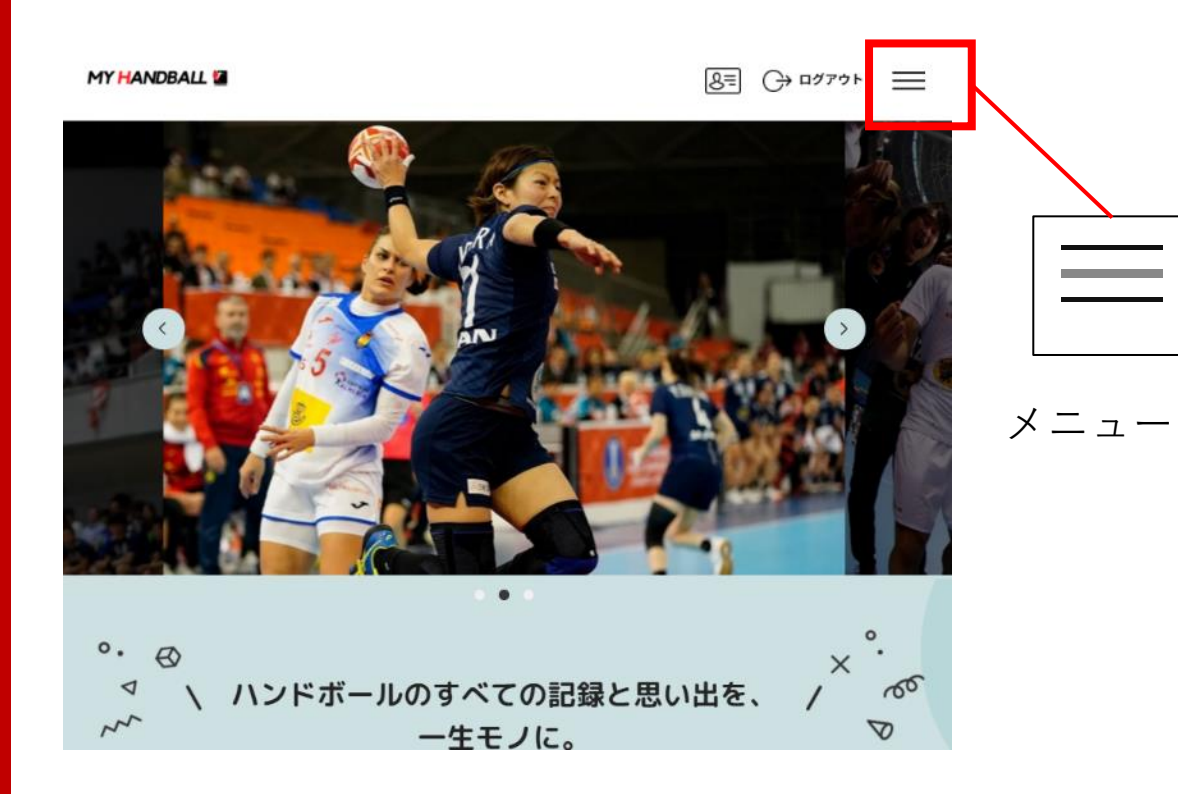

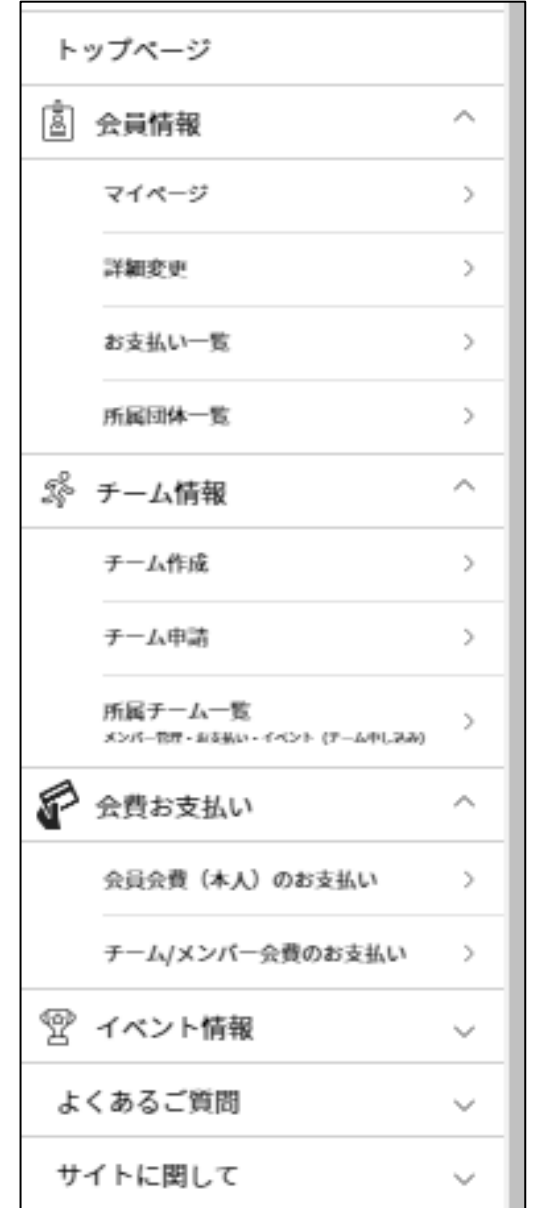

## チーム・メンバー登録手続き 全体の流れ

・マイハンドボール( <https://handball.sportscom.jp/> )へアクセスしてログインします。 ・PC、スマホ、どちらからでも操作可能です。

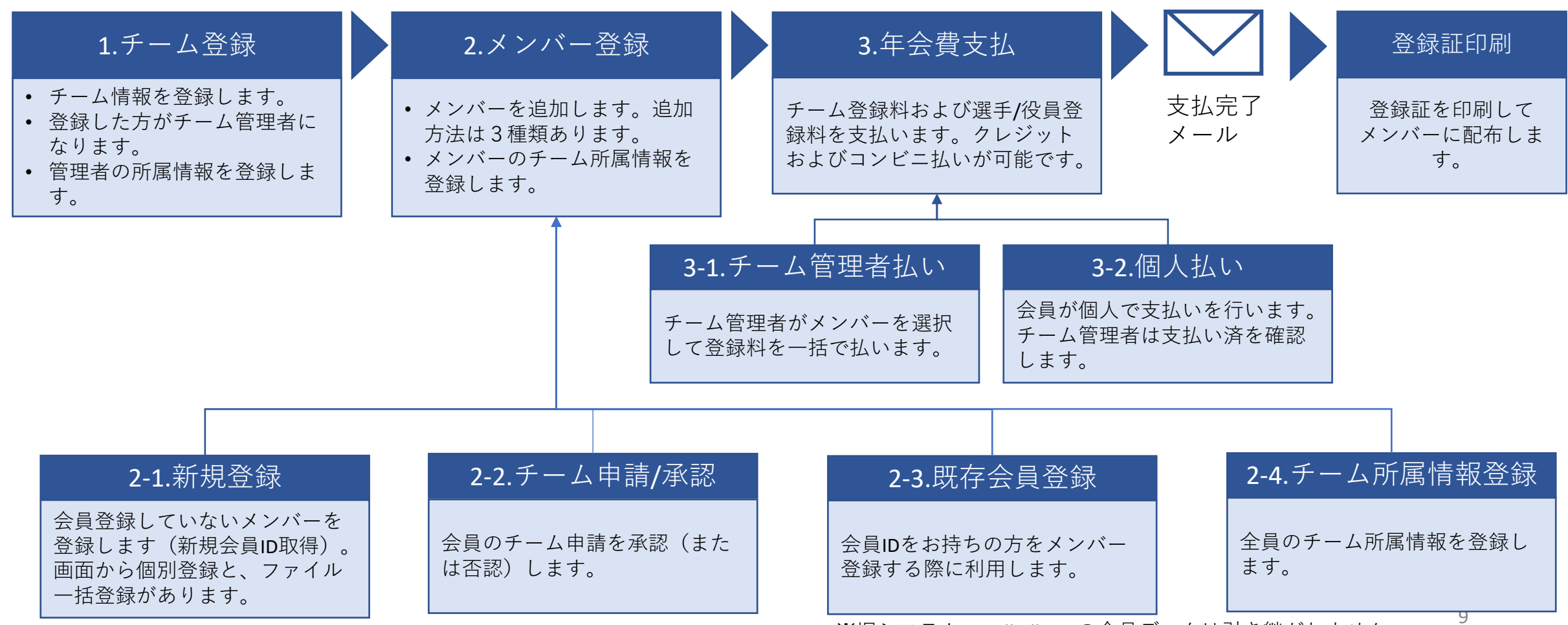

<sup>9</sup> ※旧システム Handballer.jpの会員データは引き継がれません。

### 1.チーム登録:新規登録方法

- チームを新規に登録する場合の説明です。
- 旧登録システム(Handballer.jp)で登録されていたチームも、新規に登録して下さい。

### **メニューから「チーム作成」を選択 必要な項目を入力して登録**

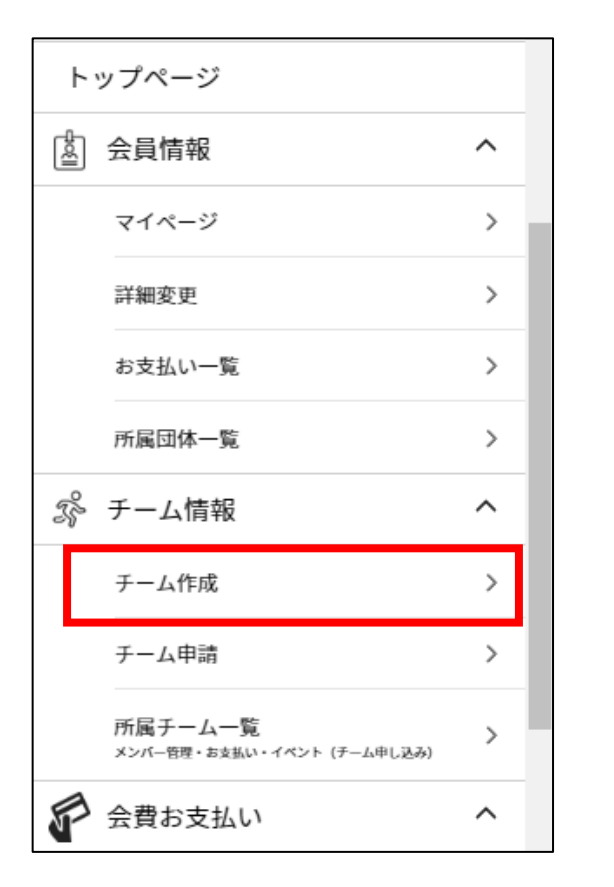

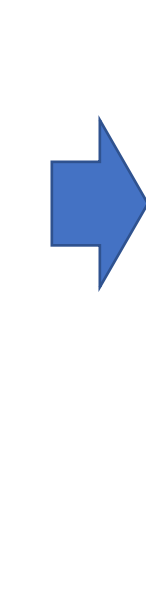

**1.チーム登録 ■ ■ 2.メンバー登録 ■ 3. 年会費支払い** 

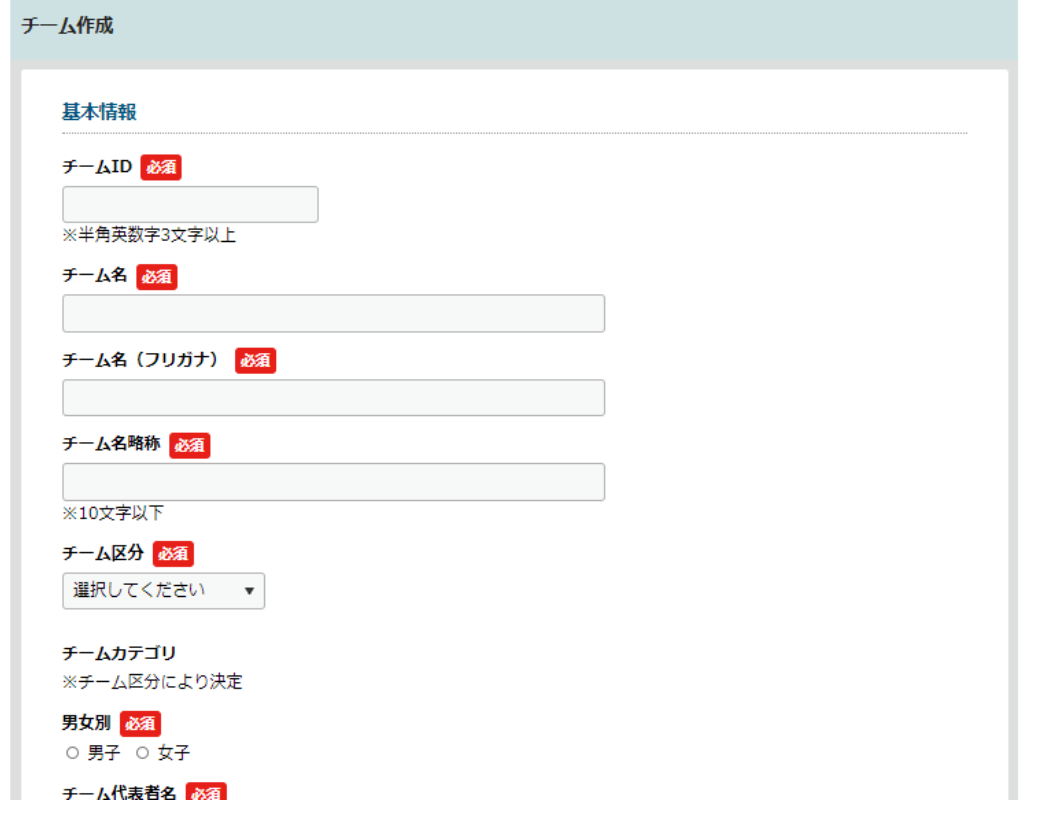

**1.チーム登録 2.メンバー登録 3.年会費支払い**

登録する情報

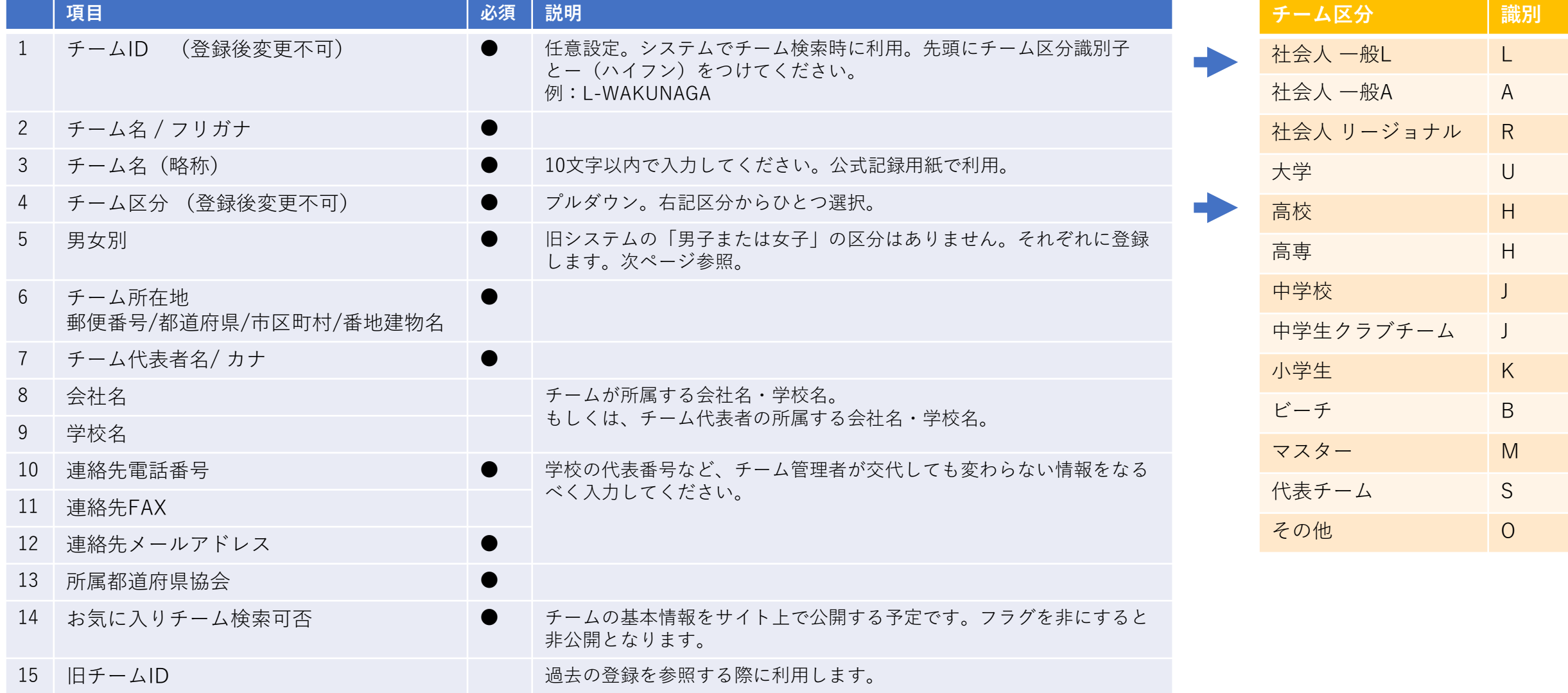

旧システムで「男子および女子」で登録していたチームは、**「男子チーム」「女子チーム」の2チームを登録して下さい**。

**1.チーム登録 2.メンバー登録 3.年会費支払い**

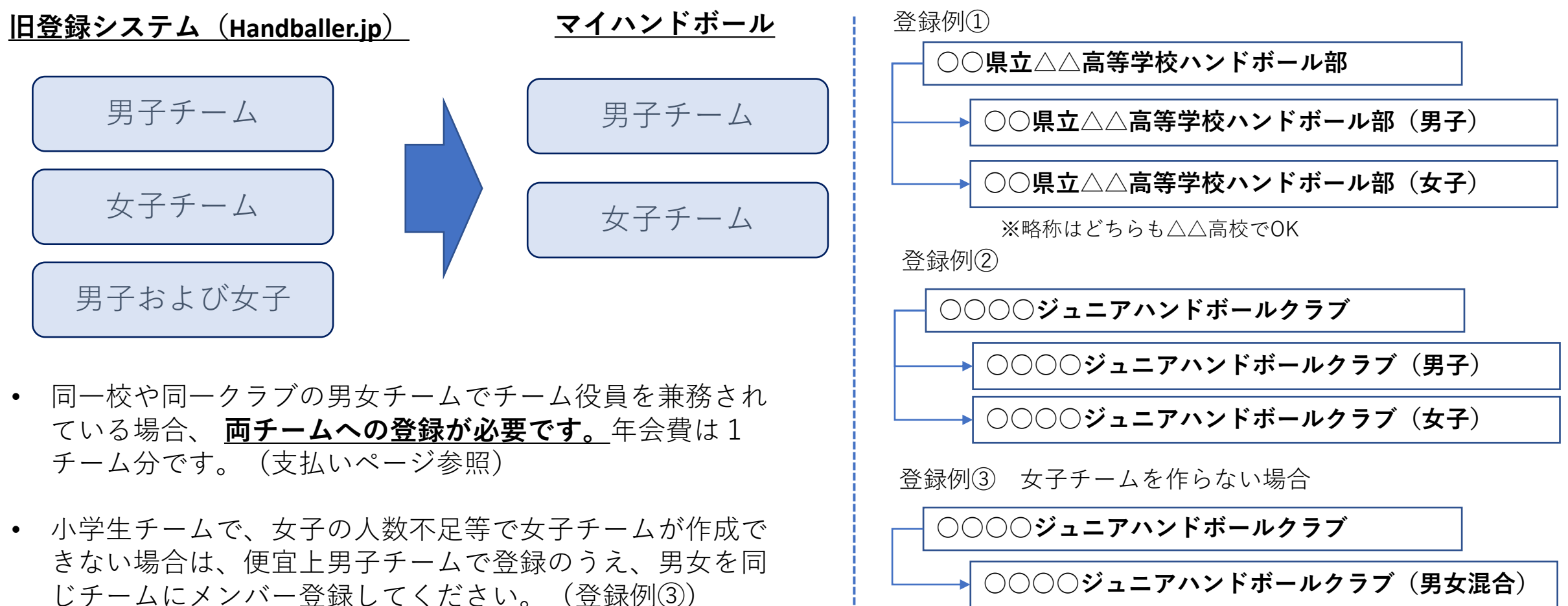

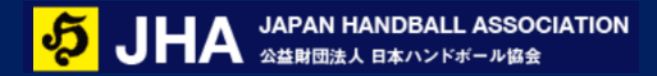

- 確認画面で内容を確認後「作成」ボタンを押すと、登録が完了します。
- チームを作成した方は自動的に「チーム管理者」として登録され、登録情報を確認・修正できます。

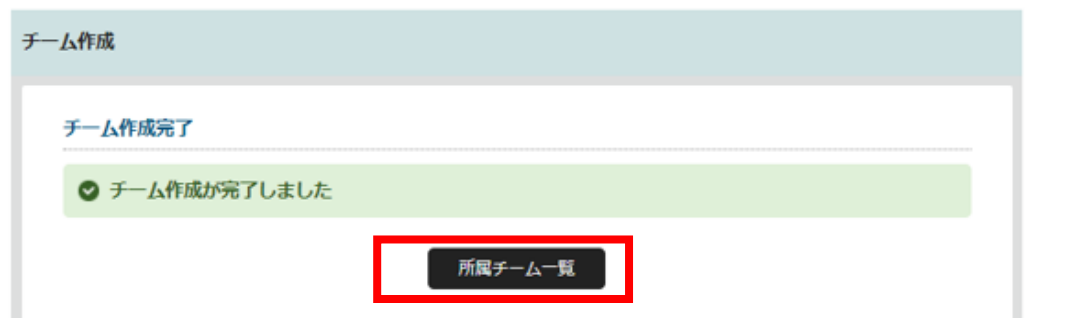

### **チーム登録完了 作成したチームが管理チーム一覧に表示されます**

**1.チーム登録 2.メンバー登録 3.年会費支払い**

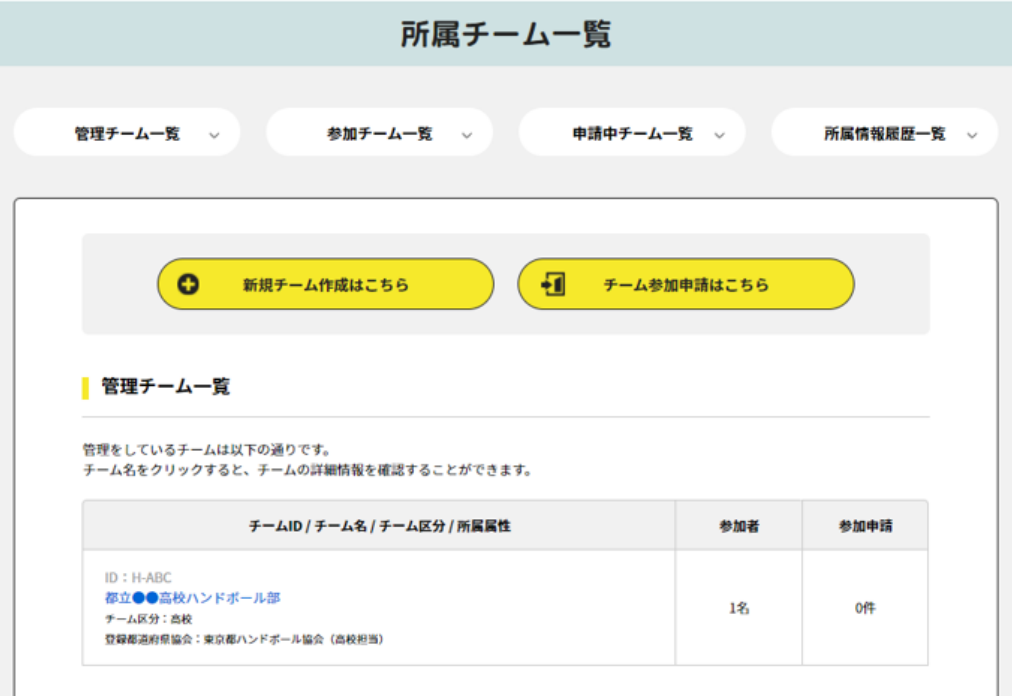

**チーム作成後、忘れずにご自身のチーム所属情報(選手、チーム役員等)を登録してください(次ページ)**

## チーム所属情報の登録 1/2

「所属チーム一覧」からチーム名をクリックして、「チーム情報管理」画面へ進みます。ログイン後最初にアクセスする際は 二段階認証(次ページ)が必要です。

- チーム情報管理 所属チーム一覧 管理チーム一覧 … 参加チーム一覧 ッ 申請中チーム一覧 > 所属情報履歴一覧 > 都立●●高校ハンドボール部 ▲ あなたはチーム管理者です  $\overline{41}$  $\bullet$ 新規チーム作成はこちら チーム参加申請はこちら 基本情報 参加者管理 支払い管理 イベント 管理チーム一覧 ○ 基本情報変更 ▌ チーム基本情報 **二段階認証** 管理をしているチームは以下の通りです。 チーム名をクリックすると、チームの詳細情報を確認することができます。 **(次ページ参照)**チームID H-ABC チームID / チーム名 / チーム区分 / 所属属性 参加者 参加申請 チーム名 都立●●高校ハンドボール部 トリツマルマルコウコウハンドボールブ (フリガナ) 都立●●高校ハンドボール部 1% 0件 登録都道府県協会:東京都ハンドボール協会 (高校担当)
- **チーム名をクリック**

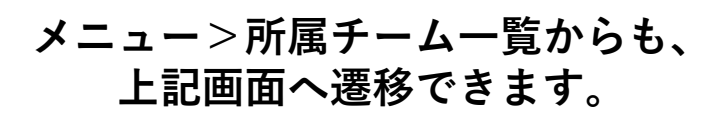

二段階認証について

チーム管理者はチームメンバーの個人情報を扱いますので、不正アクセスを防止の観点から、チーム情報詳 細へアクセスする前に二段階認証が必要となります。

**チーム情報へ遷移する際に、下記画面が表示されま すので、送信ボタンを押してください。**

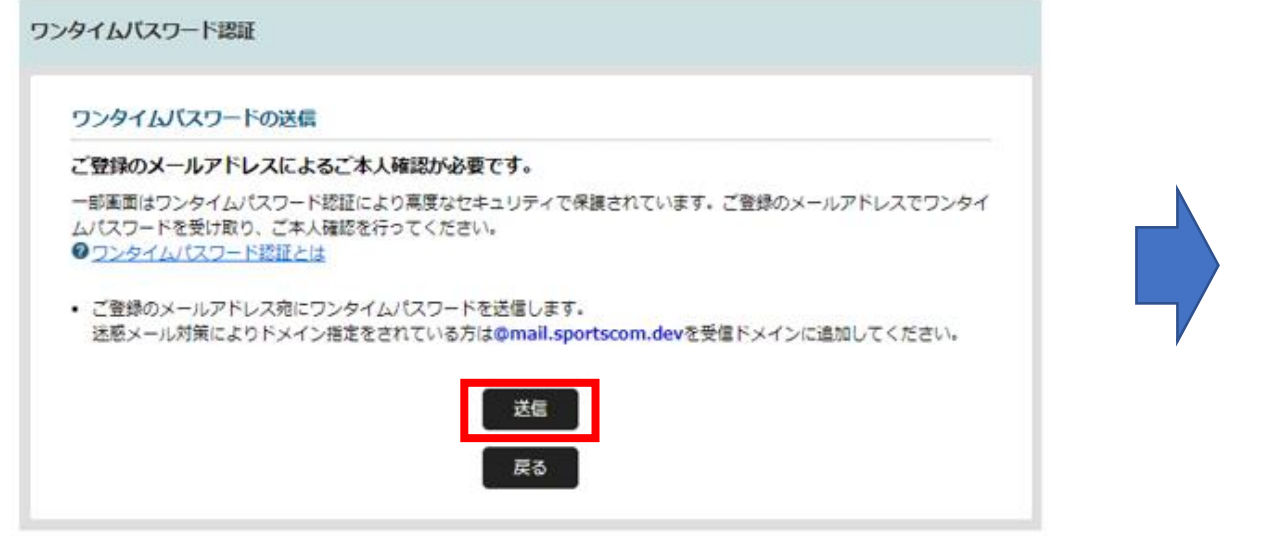

#### **登録メールアドレスに届く6桁の認証番号を入力して ください。**

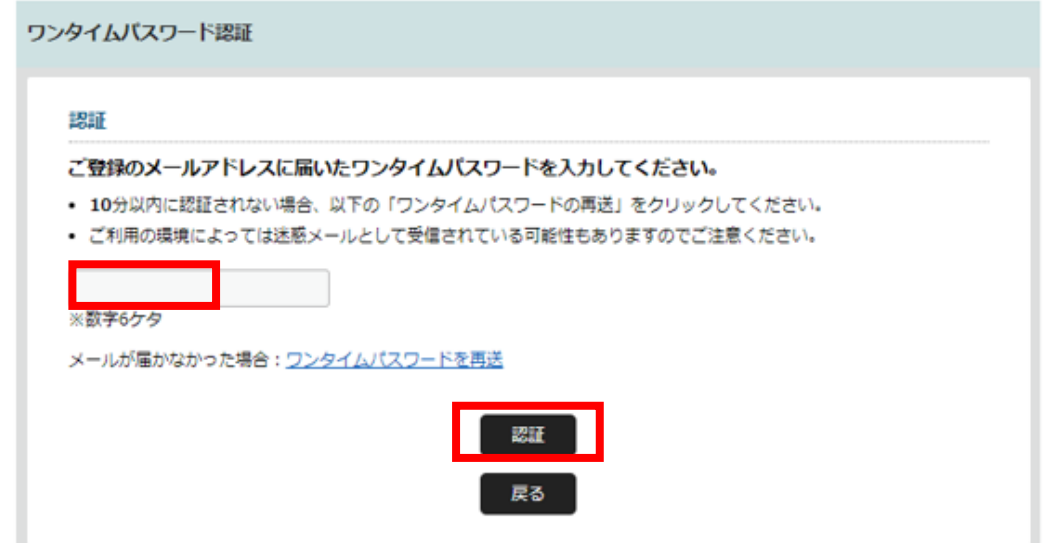

### チーム所属情報の登録 2/2

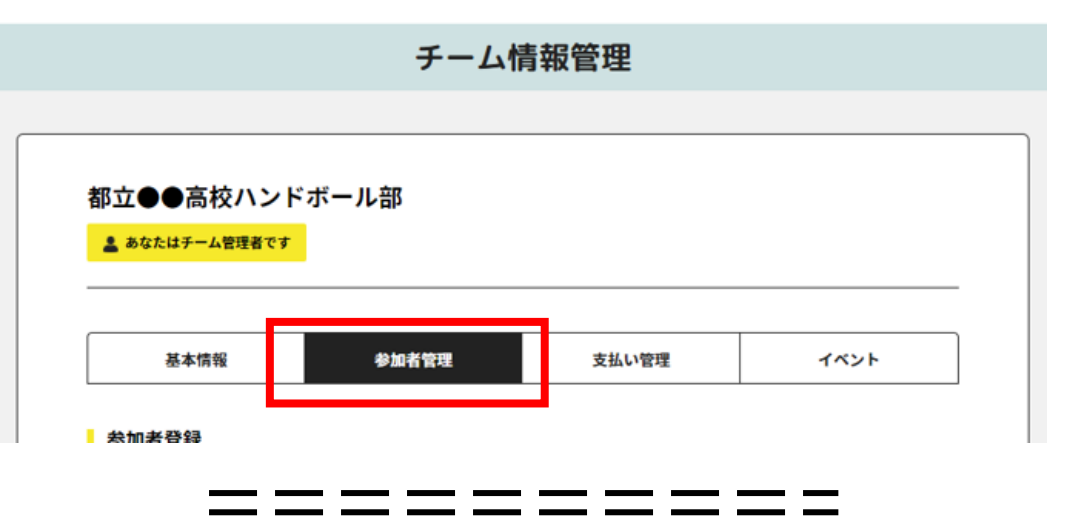

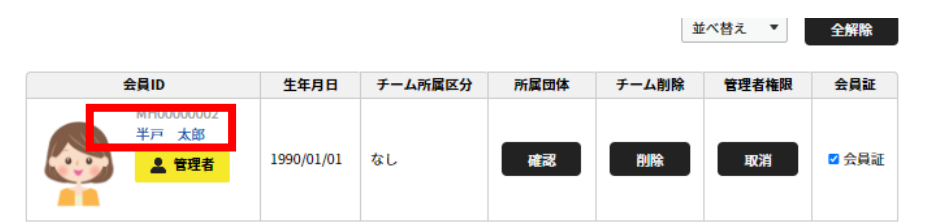

#### **「参加者管理」の参加者一覧でご自身のお名前をクリック 参加者基本情報の下部にある「所属情報登録」をクリック**

**1.チーム登録 2.メンバー登録 3.年会費支払い**

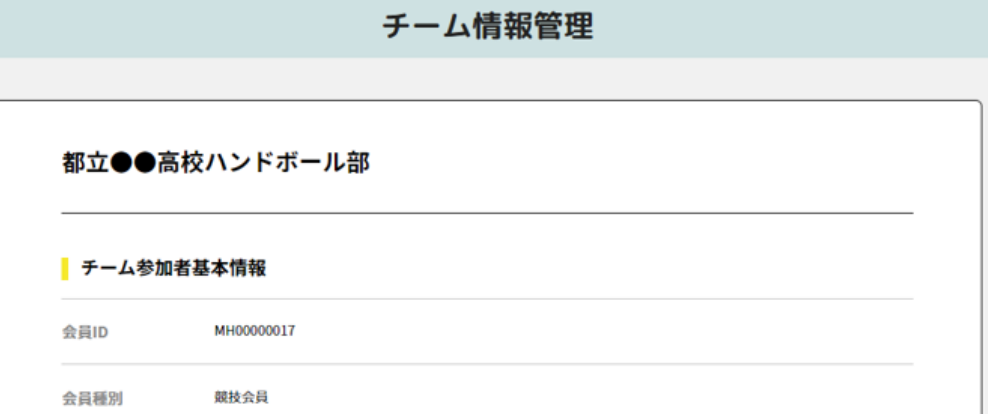

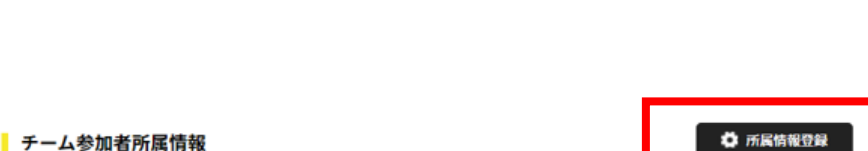

本年度の所属情報はありません。

**次ページのチーム所属情報を登録してください。**

### **【会員基本情報】**

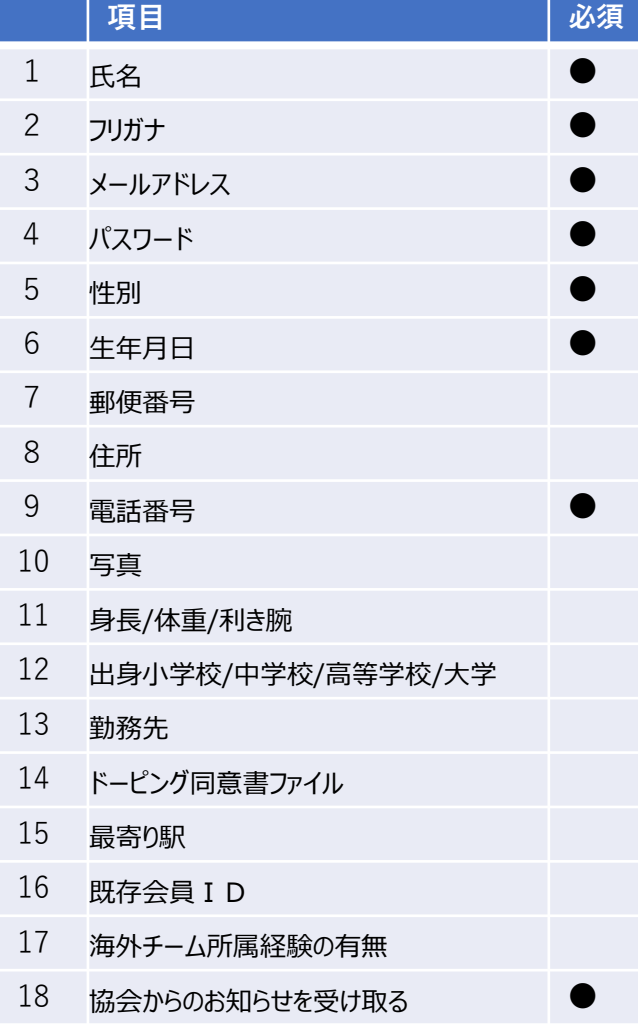

■← 会員登録時に登録する情報です。

#### **【チーム所属情報】**

チーム参加時に、チーム管理者が登録する情報です(チームメンバーは登 録できません)。複数チームに参加する場合は、各チームで登録します。

**1.チーム登録 2.メンバー登録 3.年会費支払い**

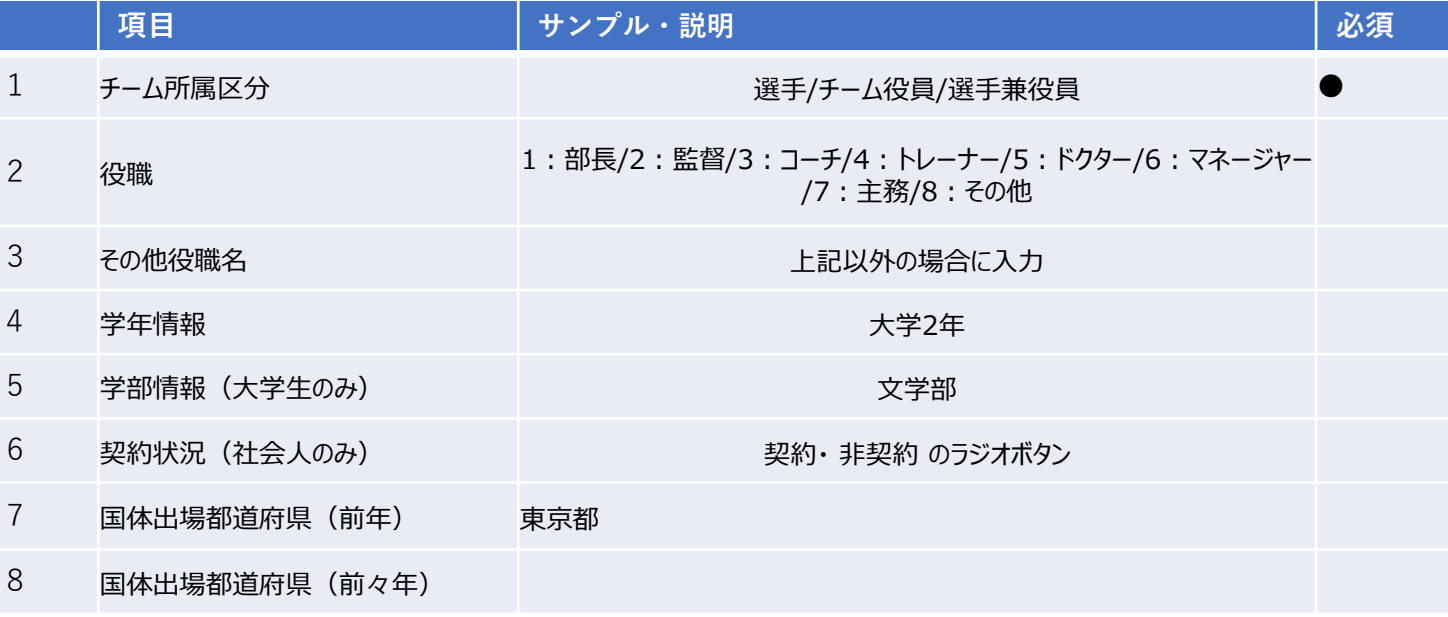

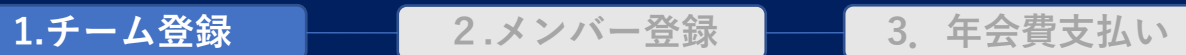

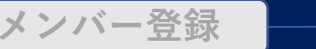

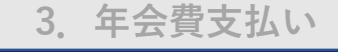

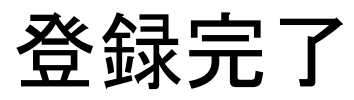

登録が完了すると、下記の画面が表示されます。メンバー登録へ進んでください。

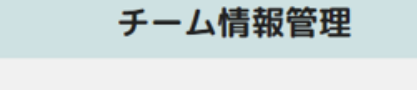

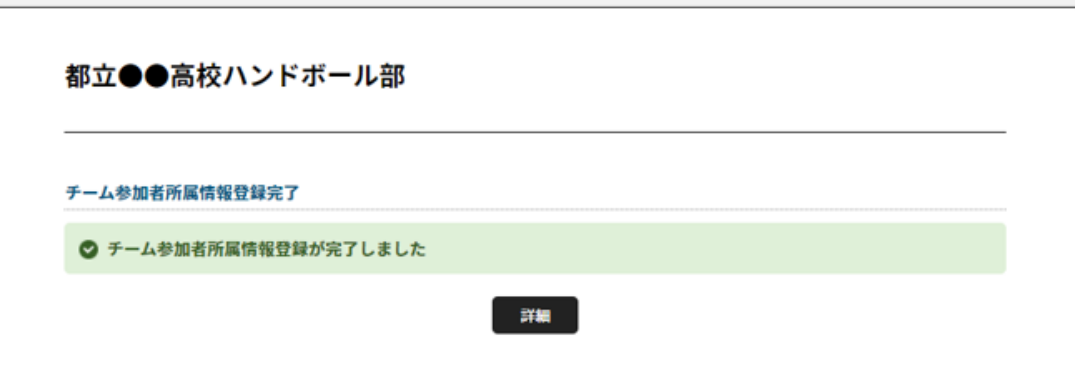

2.メンバー登録

チームに所属する選手およびチーム役員をメンバー追加してください。方法は3種類あります。 その後、全メンバーのチーム所属情報を登録します。

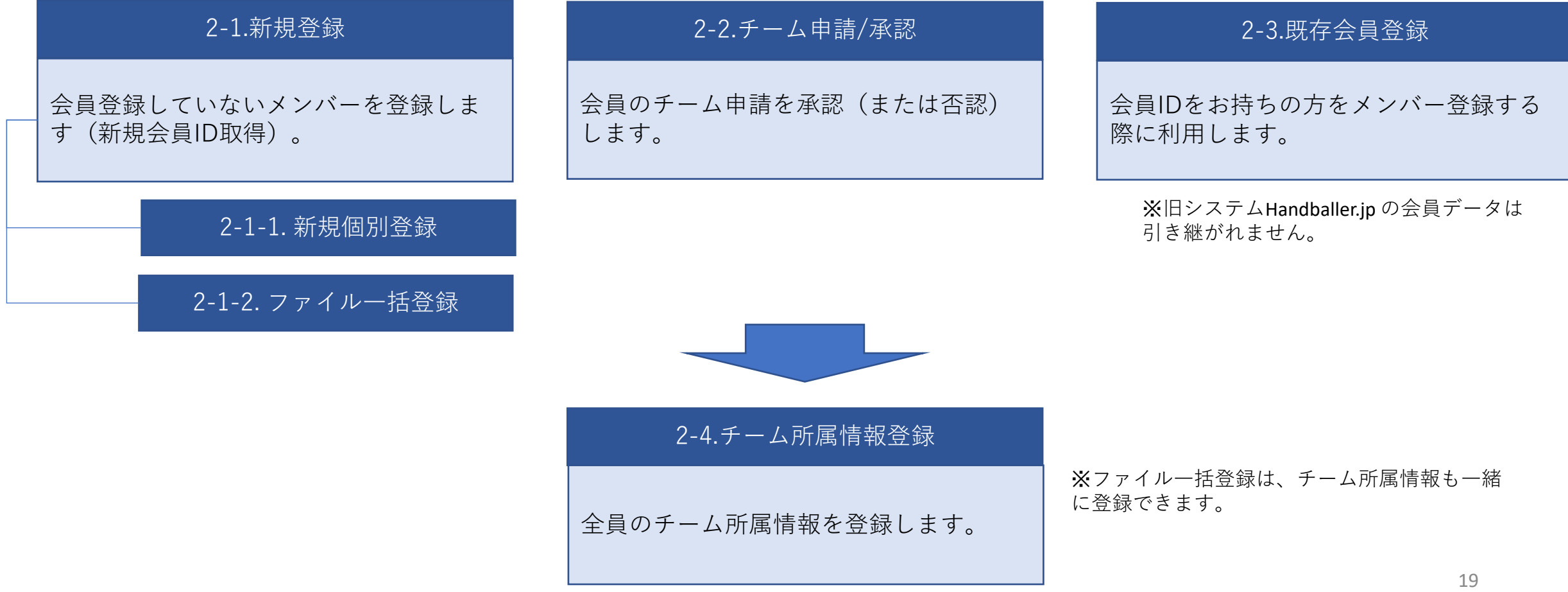

メニュー操作(共通)

下記の操作は、メンバー登録で共通です。

### **メニューから「所属チーム 一覧」を選択**

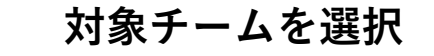

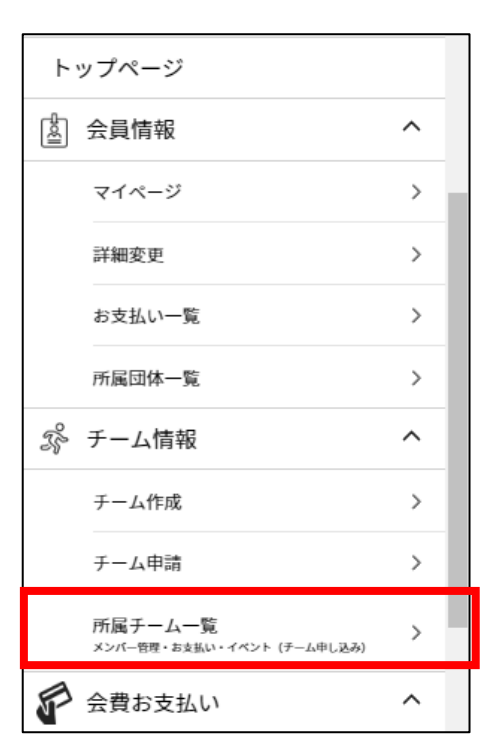

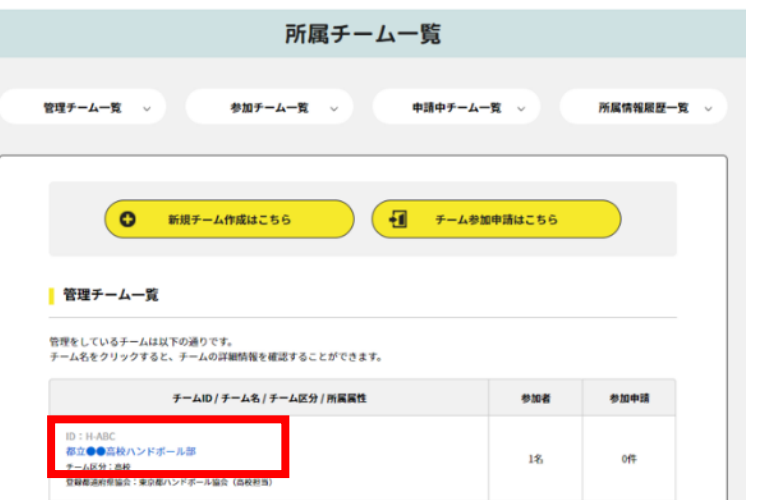

#### **参加者管理を選択**

**1.チーム登録 2.メンバー登録 3.年会費支払い**

**二段階 認証**

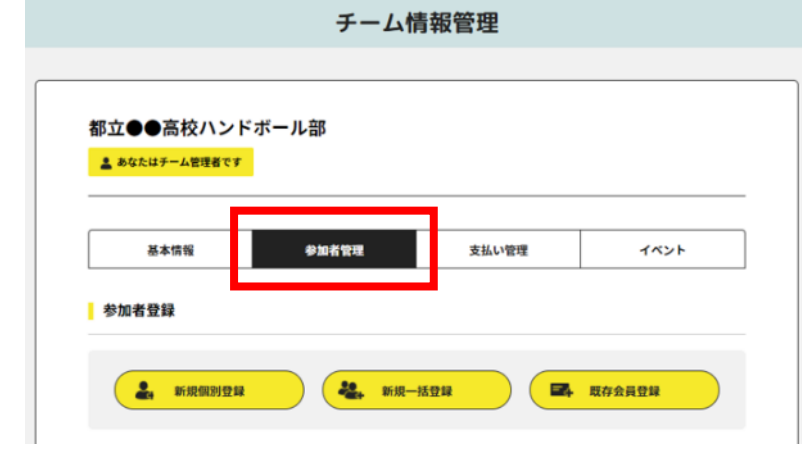

## 2.1.1 新規個別登録 1/2

画面からメンバーをひとりずつ登録します。

### **参加者管理画面で「新規個別登録」を選択。**

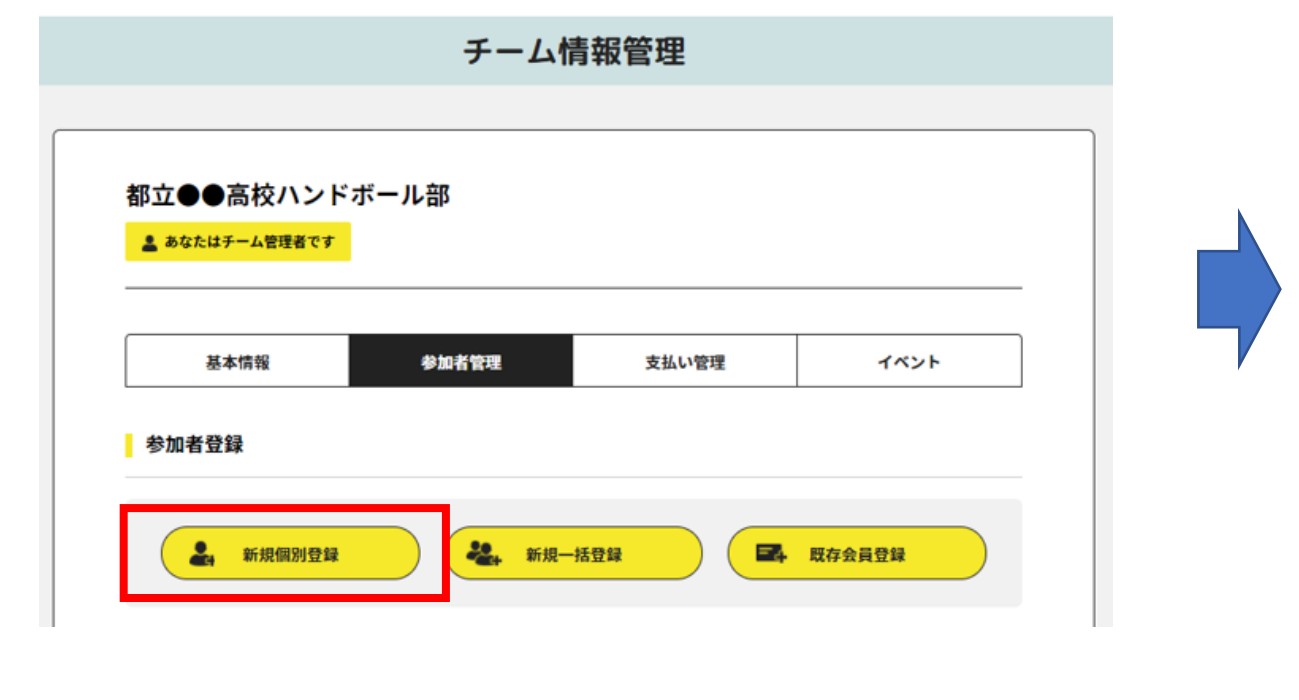

チーム情報管理 仮登録会員基本情報 仮登録会員登録 仮登録会員基本情報 入力確認 完了 入力 都立●●高校ハンドボール部 ▲ あなたはチーム管理者です 基本情報 支払い管理 参加者管理 イベント 仮登録会員基本情報 氏名 必須 姓氏 医心脏 医心脏 医心脏 名字的一个字 氏名(フリガナ) 必須  $t$   $\sim$   $t$   $\sim$   $t$   $x +$ 

メールアドレスの登録は不要です。 メールアドレスの登録(=本登録)は、後からご本人に操作していただきます。

### **メンバーの会員基本情報を入力して、「確認」ボタン。**

**1.チーム登録 2.メンバー登録 3.年会費支払い**

**1.チーム登録 2.メンバー登録 3.年会費支払い**

## 2.1.1 新規個別登録 2/2

### **内容を確認して、「登録」ボタン。**

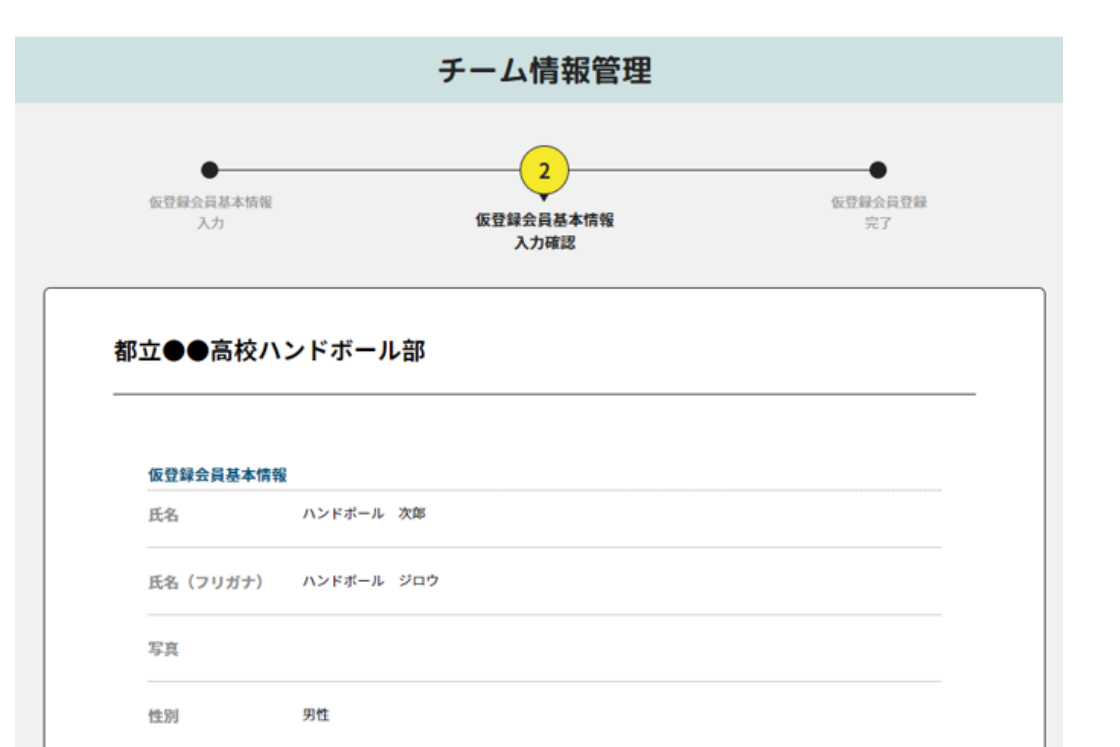

### **「仮登録会員」として登録されます。**

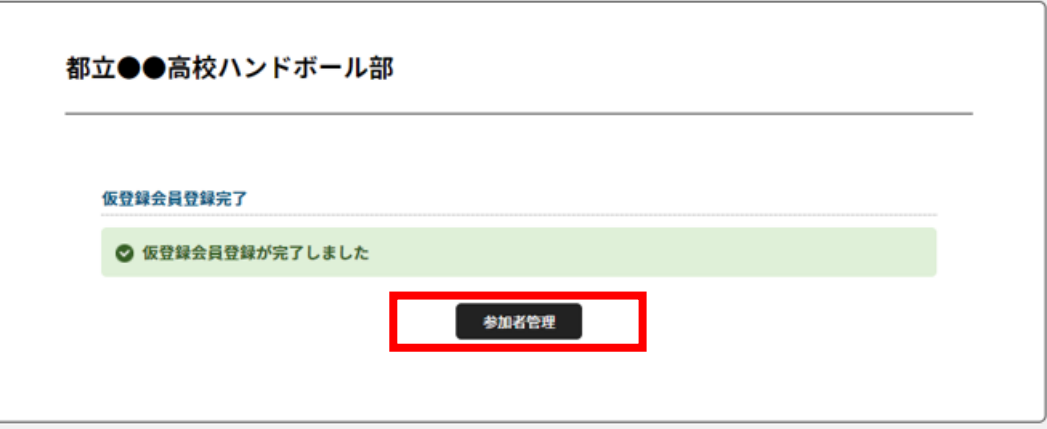

### 2.1.2 新規一括登録(ファイル登録)

複数メンバーをファイルで一括登録する方法です。事前に登録用のCSVファイルを準備します。

#### **参加者管理画面で「新規一括登録」を選択。**

#### **事前に準備したファイルを選択。**

**1.チーム登録 2.メンバー登録 3.年会費支払い**

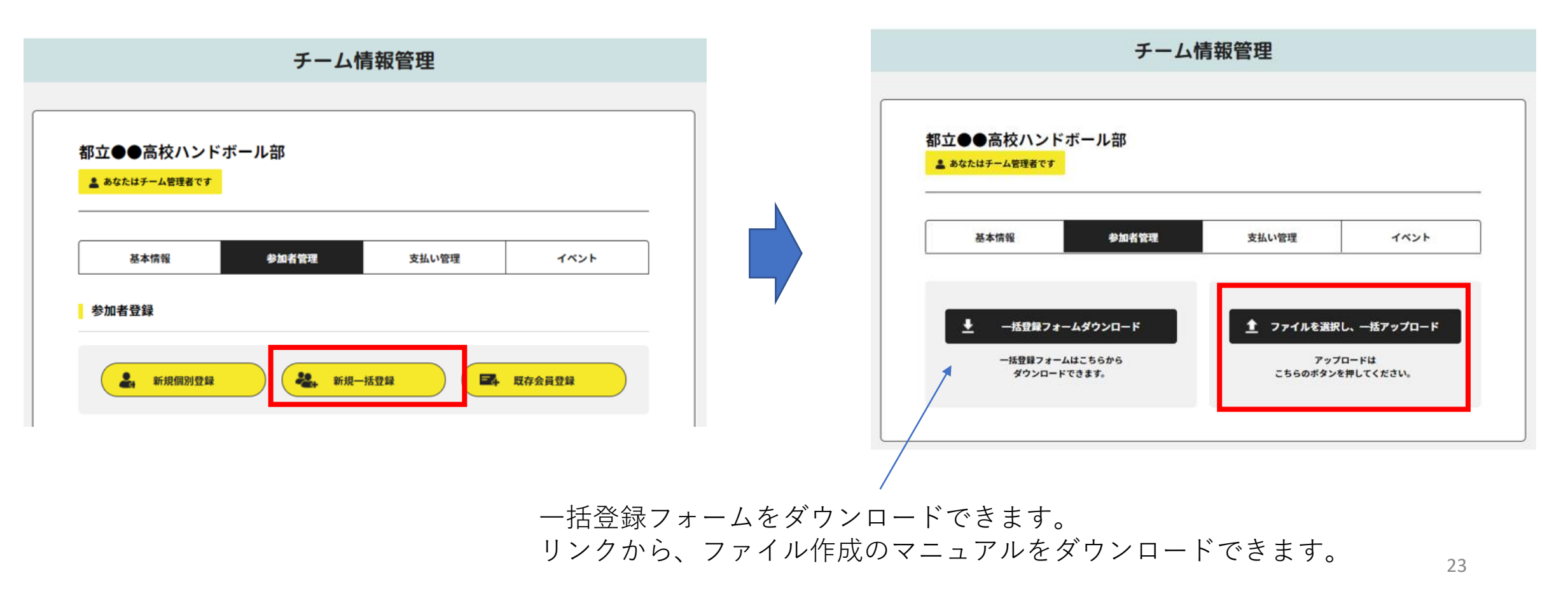

### 2.1.2 一括登録用ファイルについて

一括アップロードでは、会員基本情報とチーム所属情報を一緒に登録することができます。

詳しい操作手順、サンプルファイルを含むマニュアルを準備してあります。 よくあるご質問のページから、ダウンロードできます。

#### マニュアルのイメージ

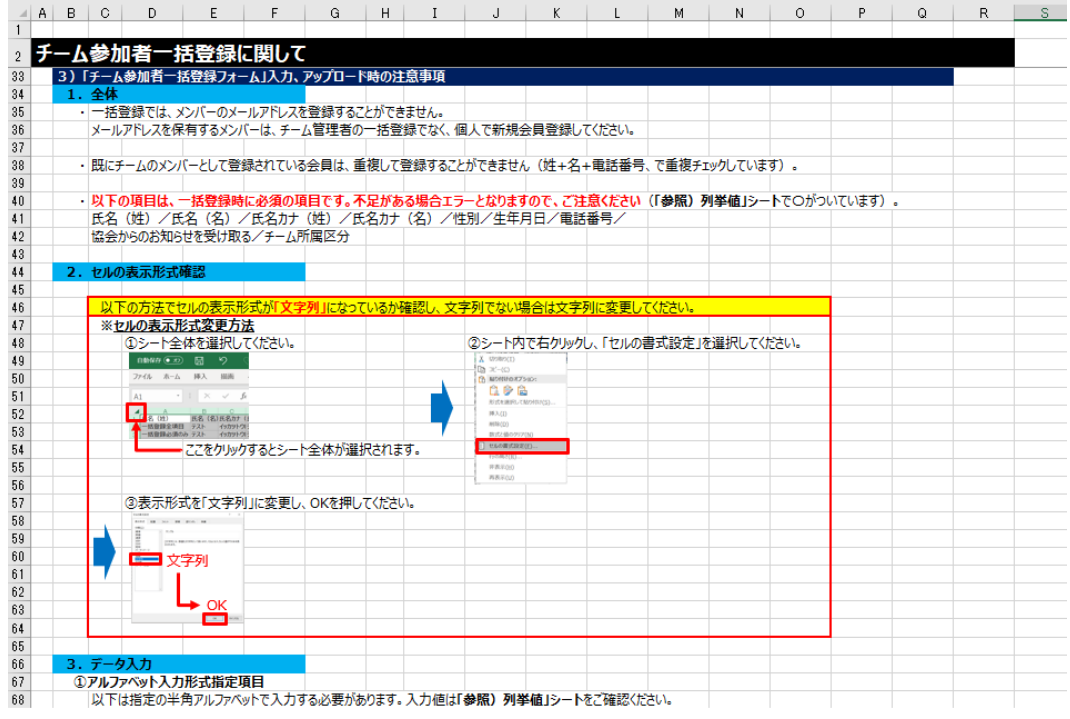

一括アップロードに、メールアドレスは不要です。

エラーが出た場合の対応は、マニュアルに記載されてます。

**1.チーム登録 2.メンバー登録 3.年会費支払い**

アップロードの不明点は、お問い合わせ画面に記載のコー ルセンタまでお問い合わせください。

2.1.2一括登録の完了

完了すると下記画面が表示されます。エラー行がないことを確認してください。 一括登録が完了すると、各メンバーに会員IDが発行されます。

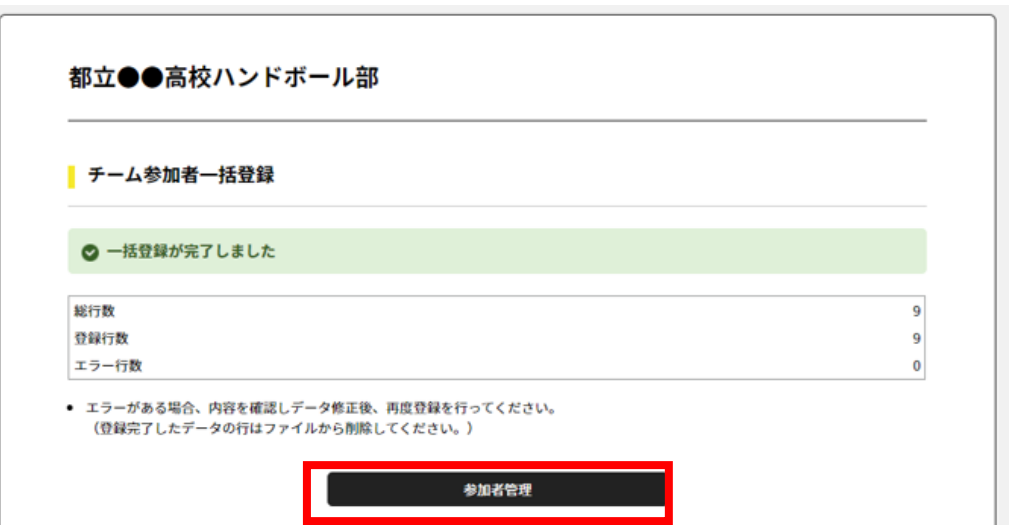

#### **完了画面 参加者管理の仮登録会員一覧にメンバーが表示されます。**

1.チーム登録 | 2.メンバー登録 | 3. 年会費支払い

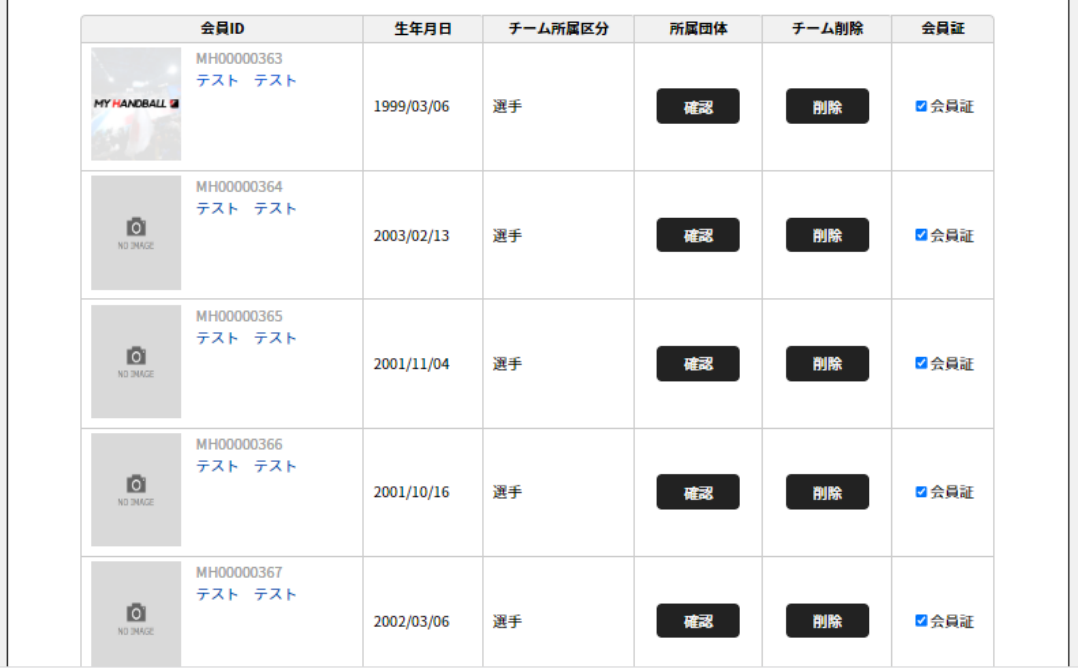

## 補足)仮登録会員について

チーム管理者の方がメンバー登録を行った場合、メンバーの方はメールアドレスが未登録(ログインできない状態)のため、 マイハンドボール上では「仮登録会員」として登録されます。

**1.チーム登録 2.メンバー登録 3.年会費支払い**

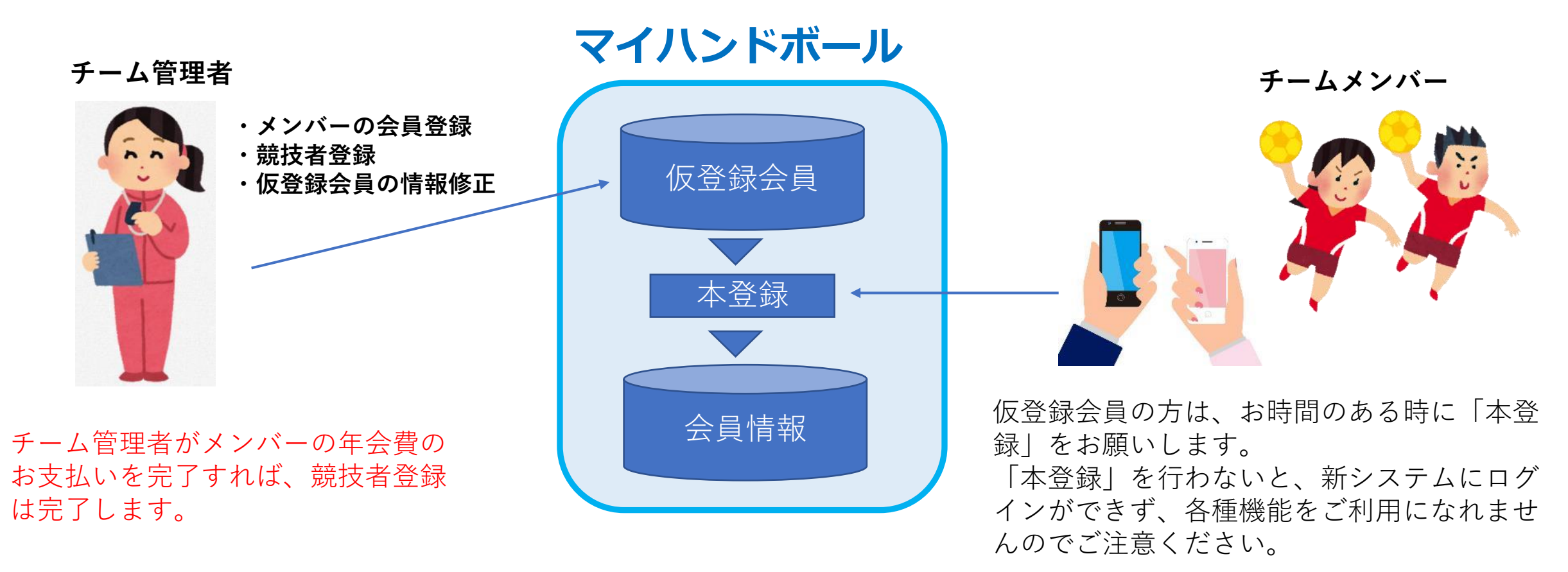

## 補足)仮登録会員の本登録

仮登録会員となったメンバーの方は、下記から本登録を行うことで、マイハンドボールにログインできるようになります。

#### 【ログイン画面】

公益財団法人日本ハンドボール協会の会員向け専用サイトへようこそ!

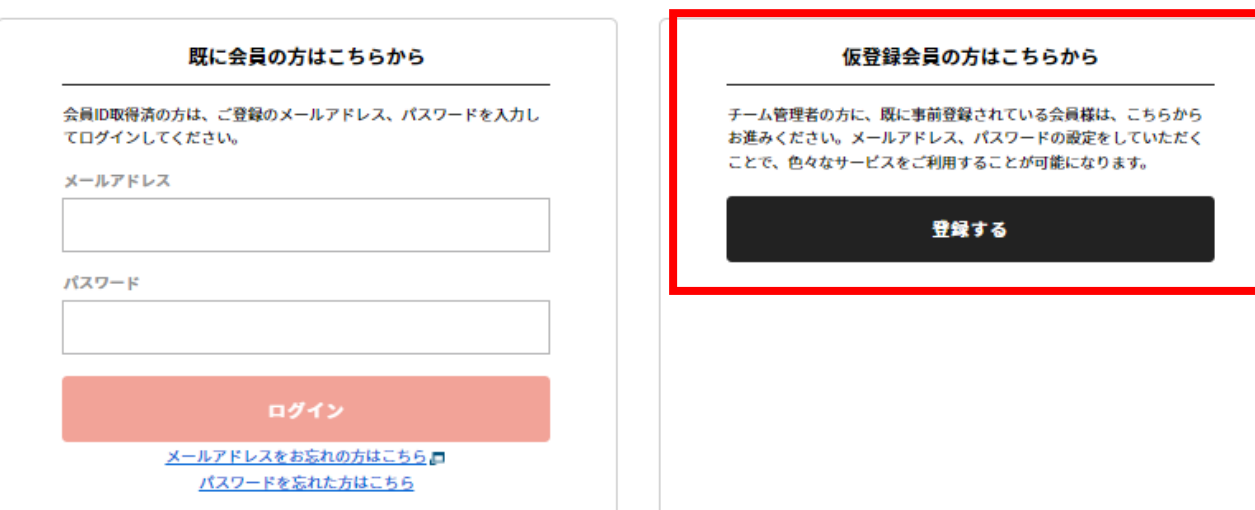

本登録には、登録済の情報(氏名、電話番号)を入 力する必要があります。

**1.チーム登録 2.メンバー登録 3.年会費支払い**

操作手順は、チームメンバー向けマニュアル(本登 録ガイド) をご参照ください。

メンバーがご自身で、チーム申請するケースです。

#### **申請があると、チーム管理者にメールが届きます。 管理チーム一覧の参加申請件数をクリックします。**

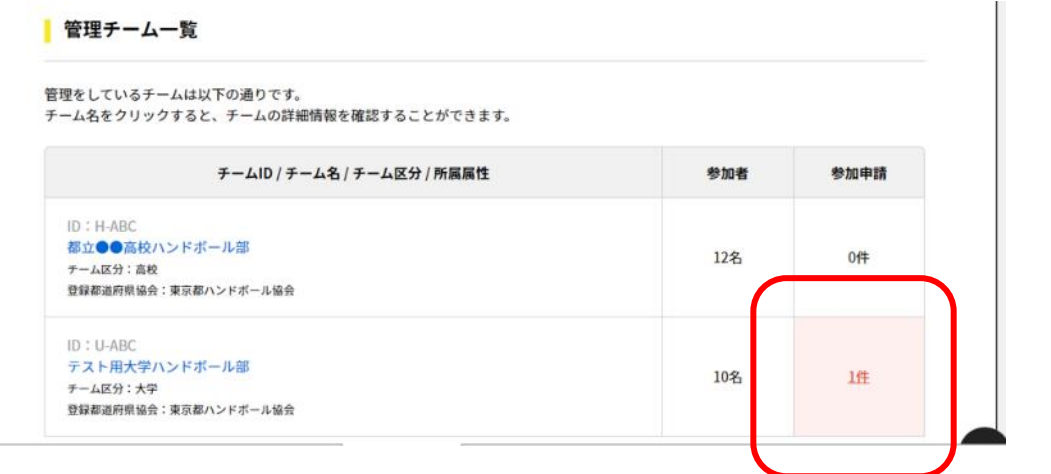

**参加申請者を確認のうえ、承認(または却下)して ください。**

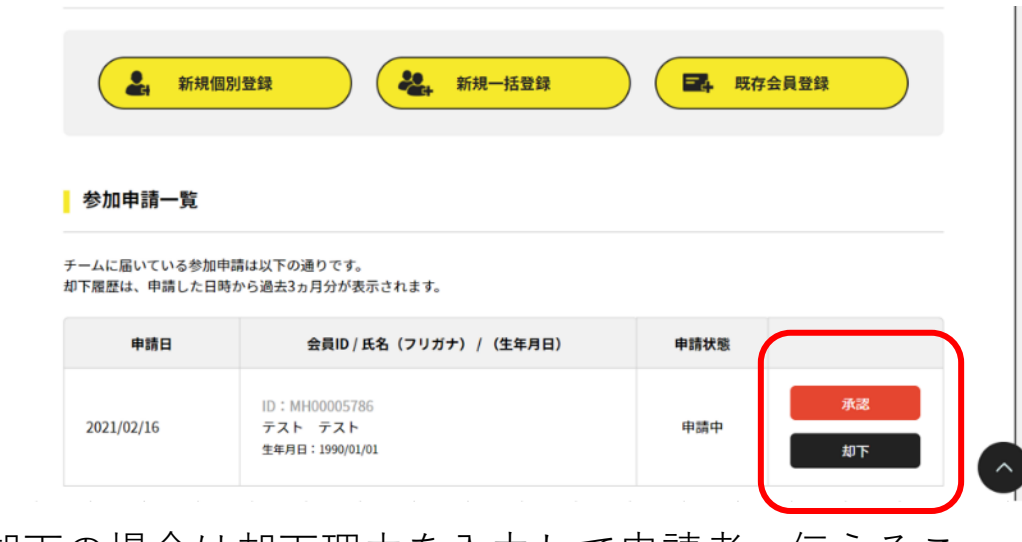

却下の場合は却下理由を入力して申請者へ伝えるこ とができます。

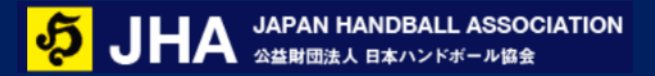

会員IDを取得している方を、チームメンバとして登録する場合に利用します。 (旧システムHandballer.jpからのデータの引継ぎはありません。)

#### **参加者管理画面で「既存会員登録」を選択。**

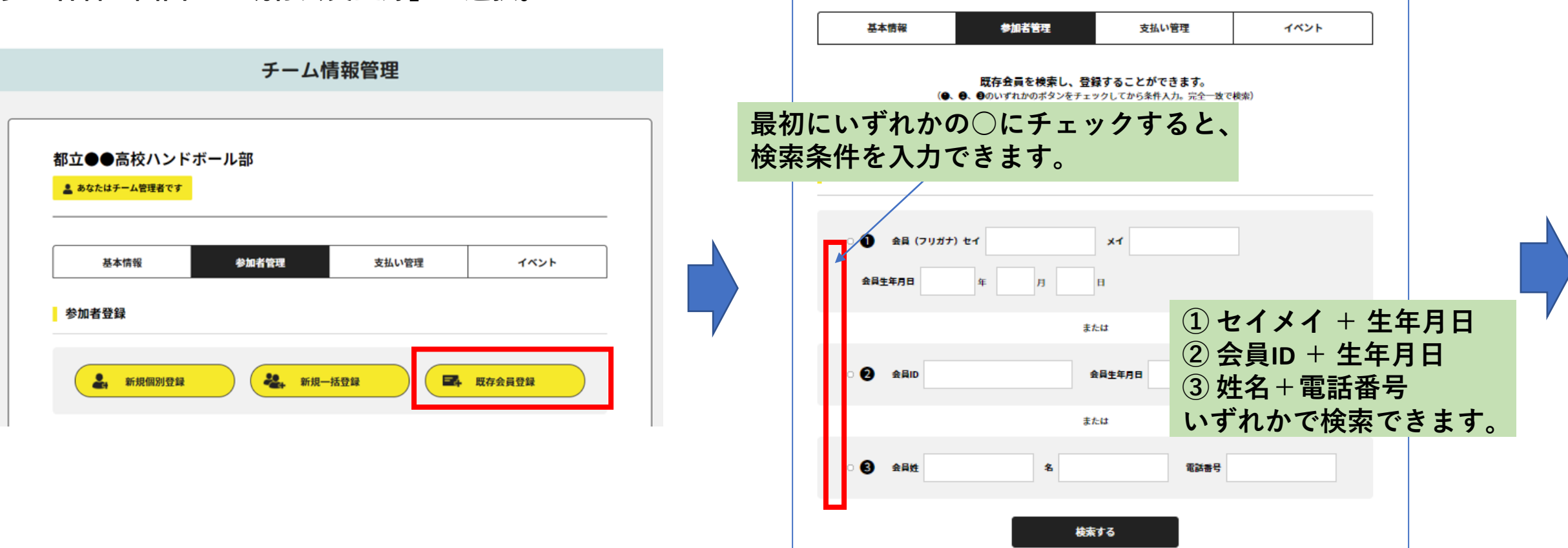

**1.チーム登録 2.メンバー登録 3.年会費支払い**

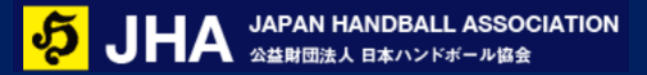

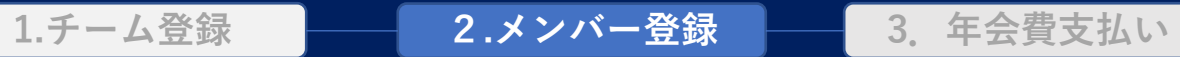

## 2.3 既存会員登録

#### **検索結果。確認して選択。 追加完了。**

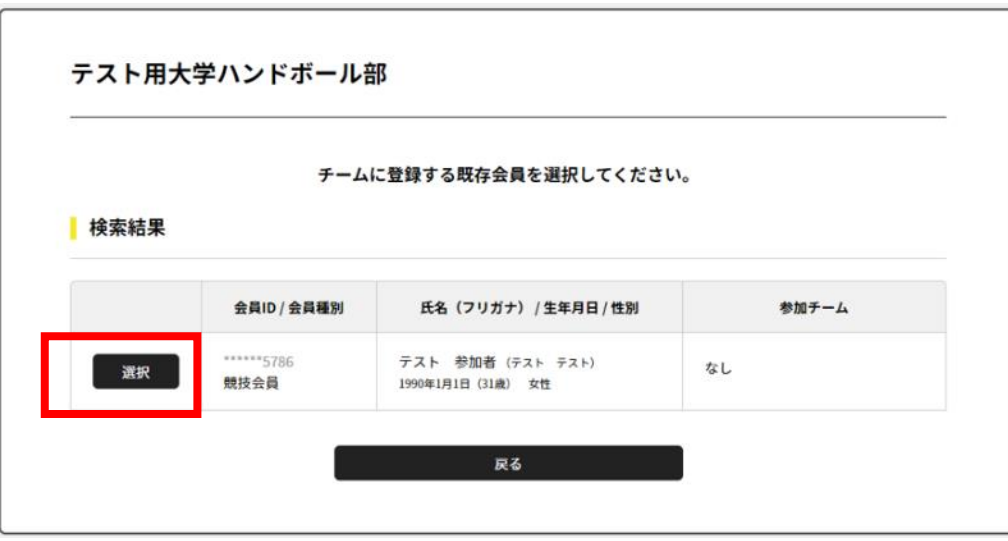

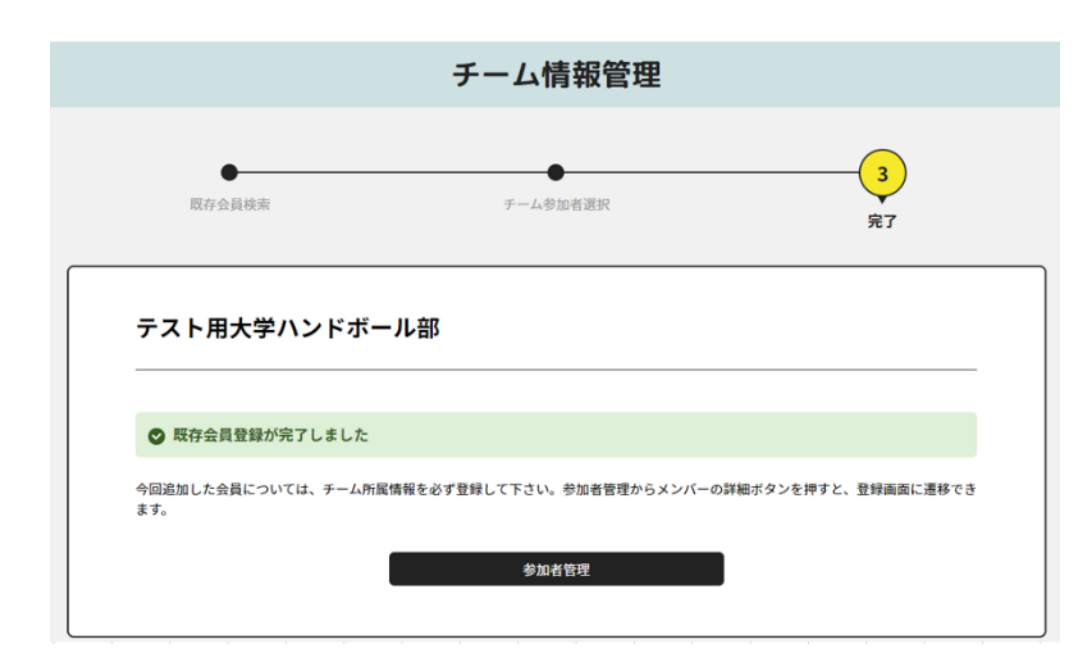

(補足)メンバーの確認

ここまでで、メンバーの追加は完了です。 全メンバーが登録されているか、参加者一覧でご確認ください。

**この時点では、各メンバーのチーム所属情報(学年・役職等) が未設定です。**

**次の「2.4.チーム所属情報登録」を行います。**

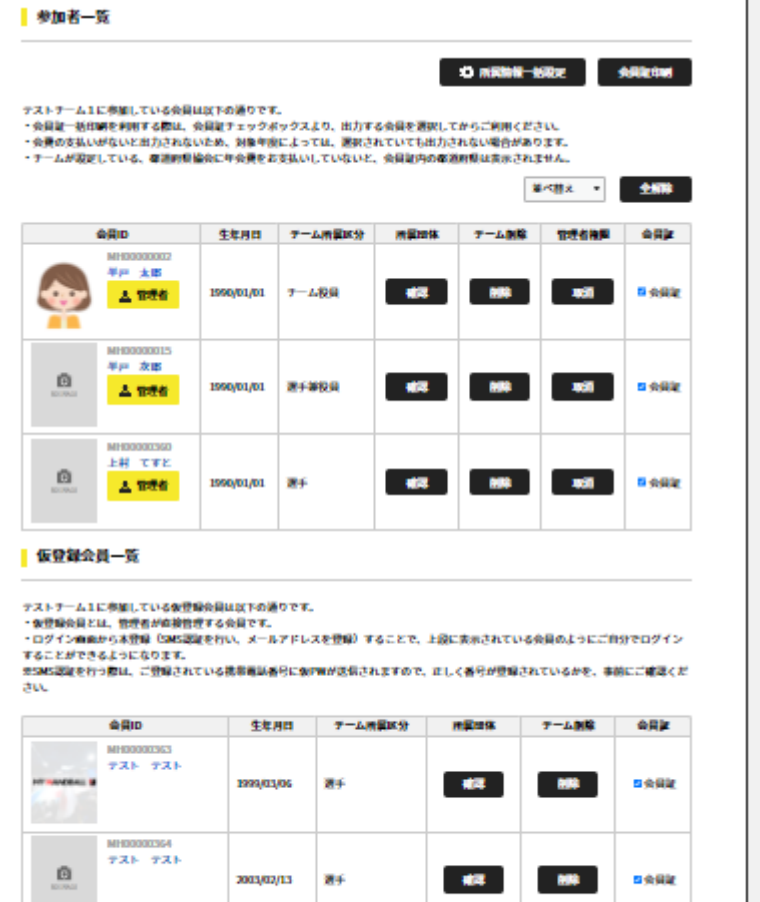

 $-402$ 

 $\mathbf{m}$ 

日会開記

MH00000365 テスト・テスト

2001/11/04

课本

 $\mathfrak{S}$ 

### 2.4 チーム所属情報登録 1/2

各メンバーのチーム所属情報(下記1~8)を登録します。更新できるのは、チーム管理者のみです。

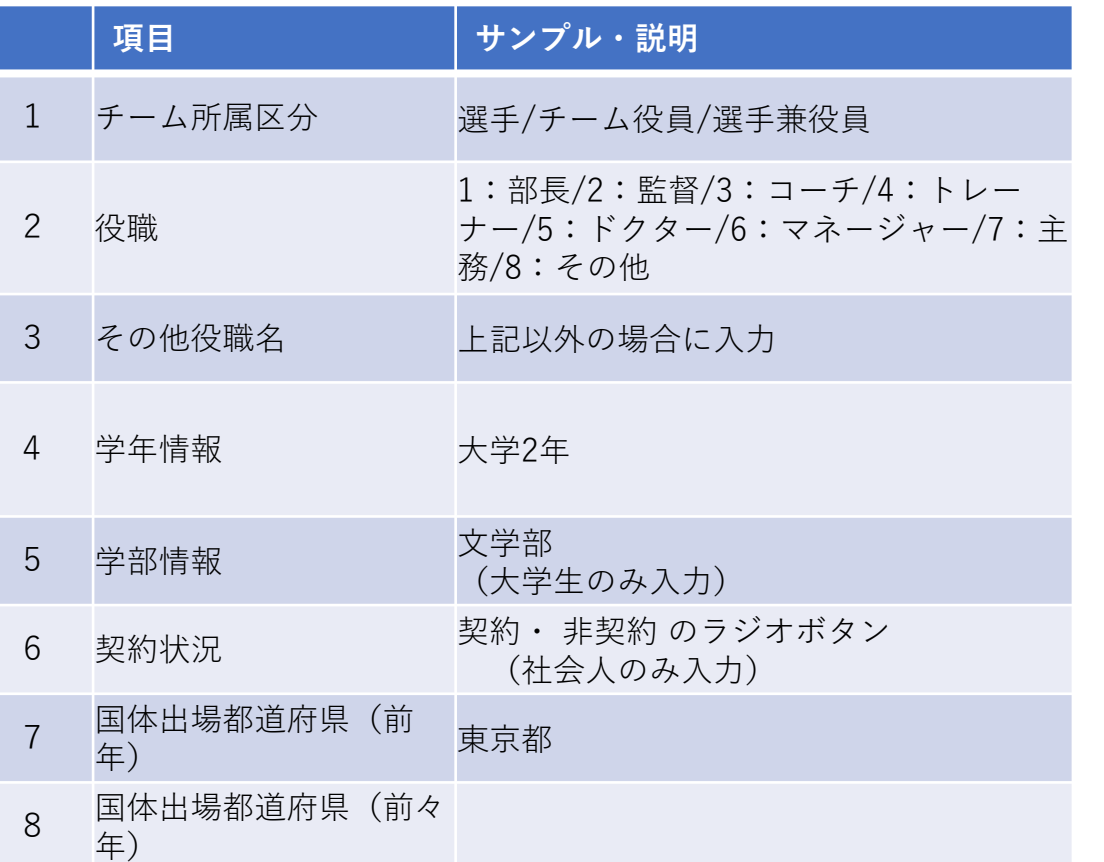

**「参加者管理」画面で「所属情報一括設定」をクリック**

**1.チーム登録 2.メンバー登録 3.年会費支払い**

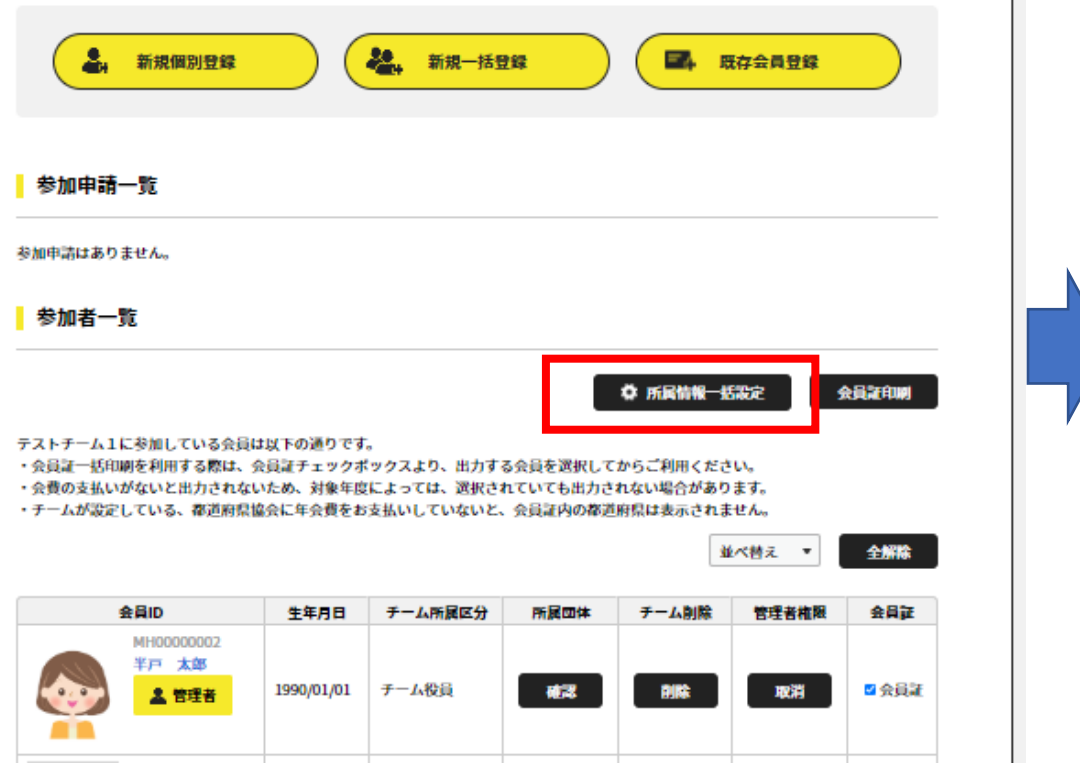

## 2.4 チーム所属情報登録 2/2

#### チーム参加者所属情報一括設定

- 確定ポタンを押すと、下記の入力いただいた内容が全て更新されます。
- エラー項目がある場合、項目修正後確定ボタンを押すことで、再度全ての内容が更新されます。

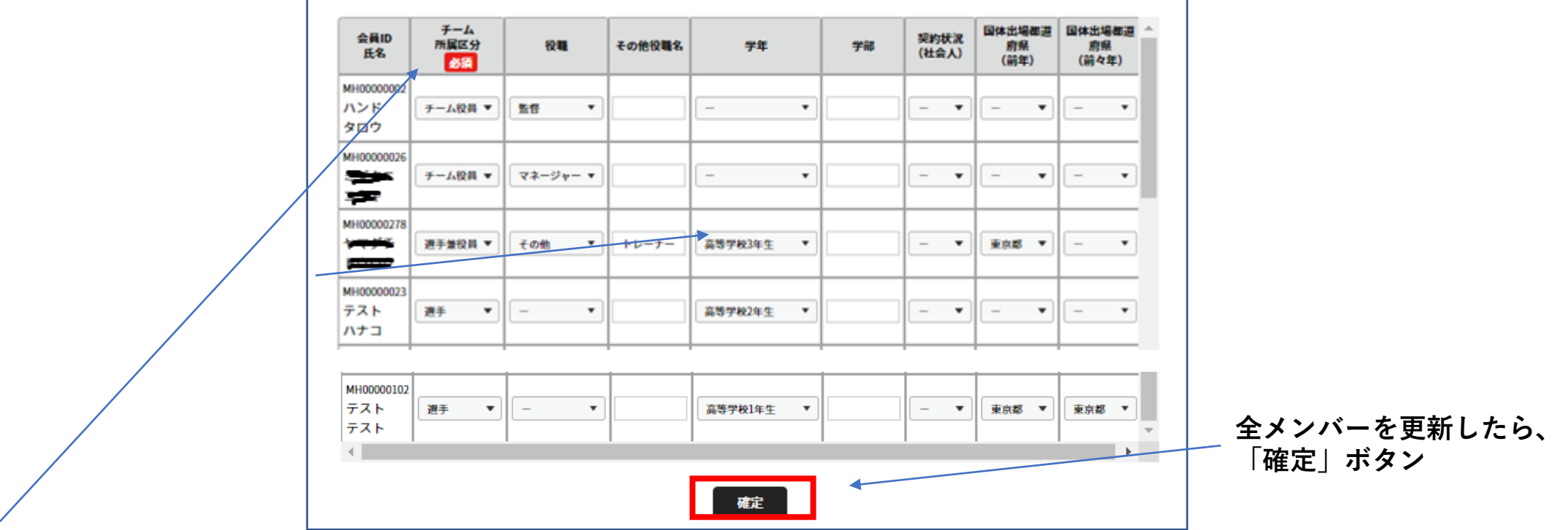

**チーム所属情報を入力しないと、登録料のお支払いができませんので、必ず正しい所属区分(選手、チーム役員)を 登録してください!**

### 2.4 チーム所属情報登録 (確認)

以上で、チーム所属情報の更新は終了です。

参加者一覧画面で、チーム所属区分(「選手」「選手兼役員」「チーム役員」)が正しく登録されていることをご確認ください。

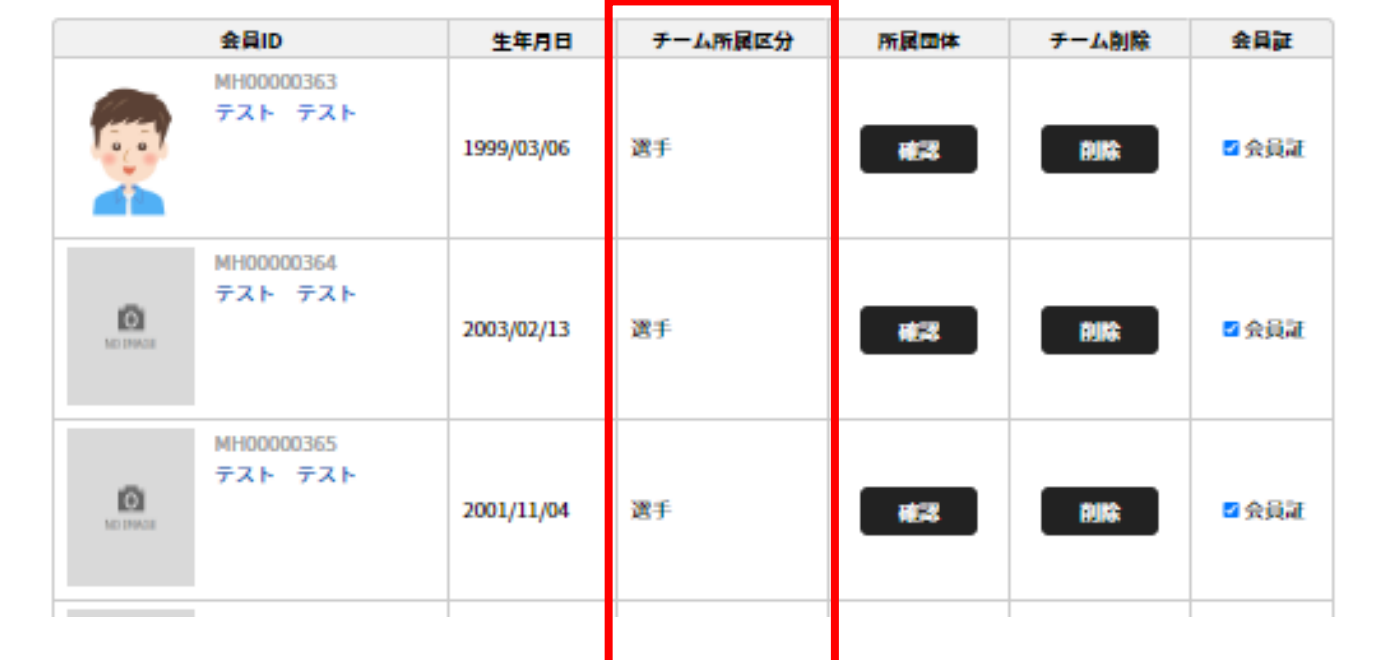

**1.チーム登録 2.メンバー登録 3.年会費支払い**

ここでは、チーム管理者がチームメンバーの登録料をお支払いする方法を記載します。 会員が個別に支払うこともできます。

所属する各団体への登録料の**総額を**お支払いいただきます。

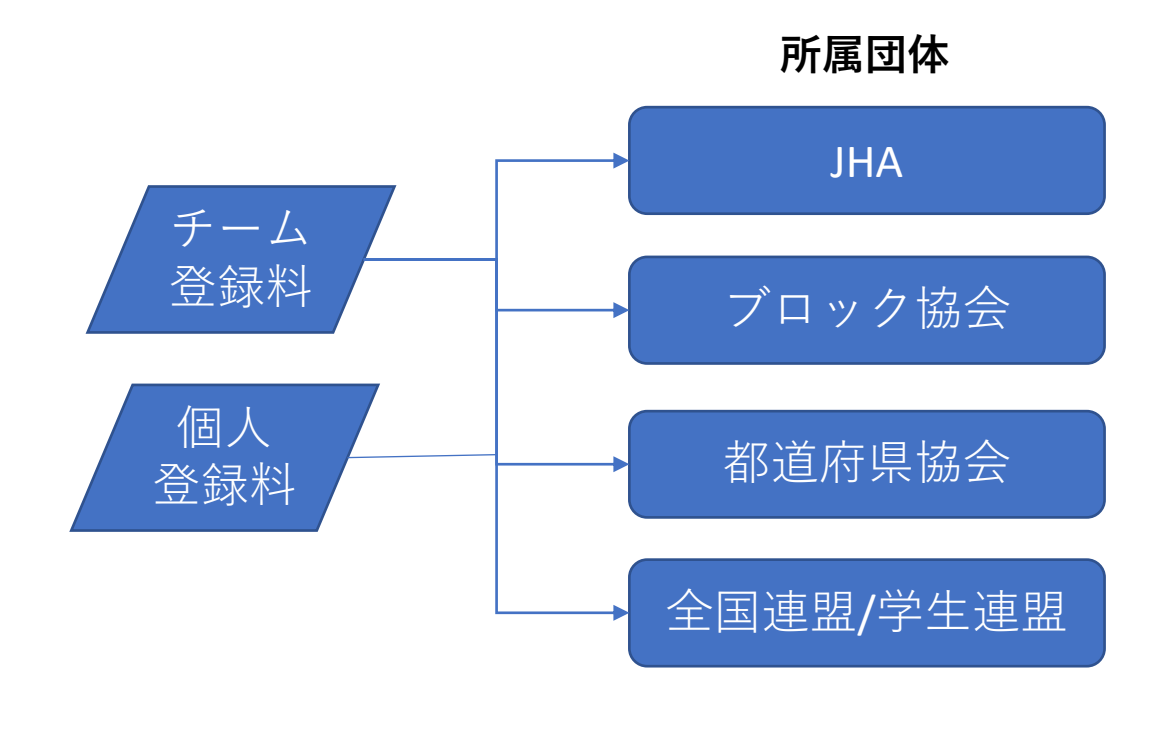

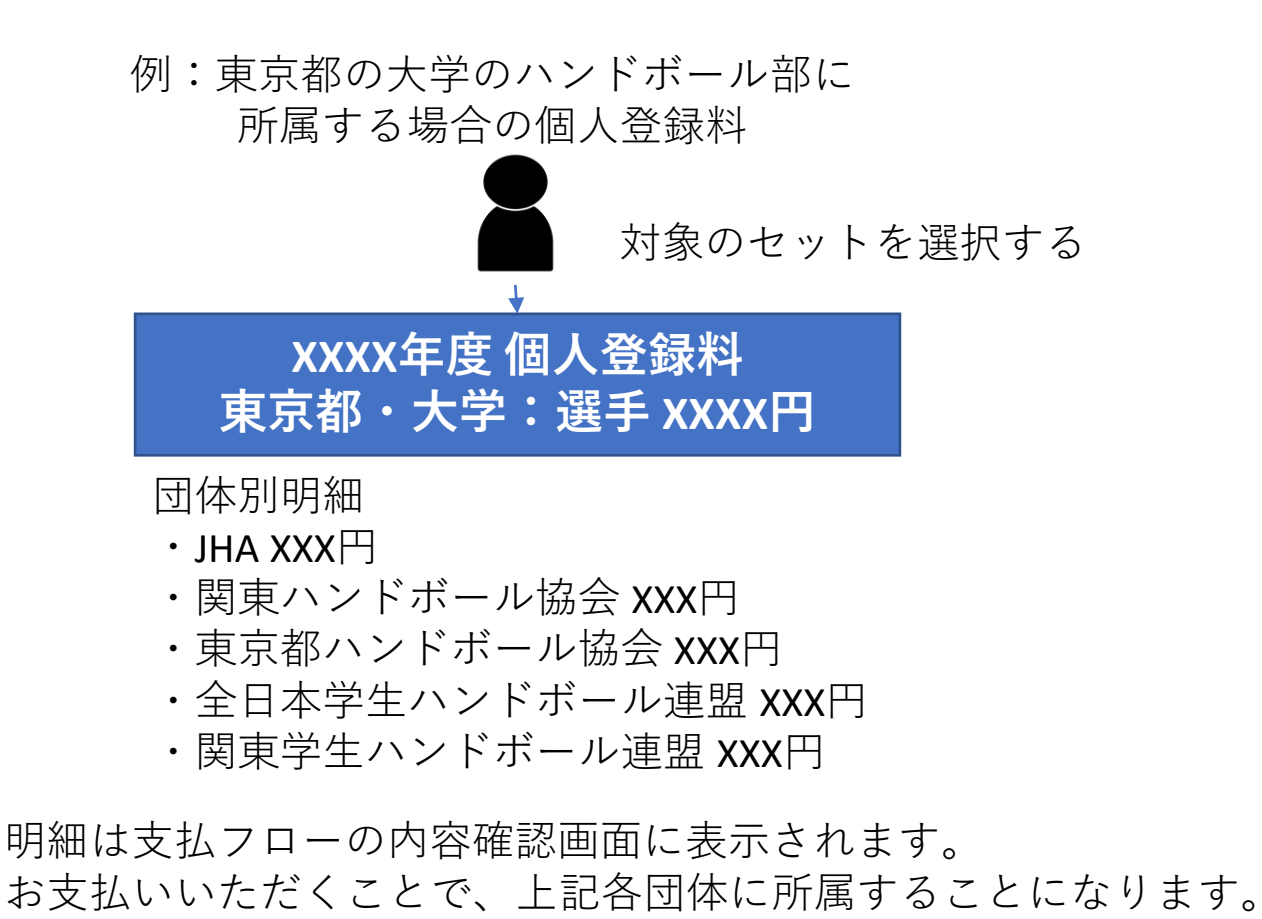

**1.チーム登録 2.メンバー登録 3.年会費支払い**

\*設定額0円の団体も表示されます。

**1.チーム登録 2.メンバー登録 3.年会費支払い**

3.1 チーム管理者払い①

下記メニューからお支払い手続きを進めてください。

#### **チーム情報管理の「支払い管理」を選択し「会費 支払いはこちら」をクリック**

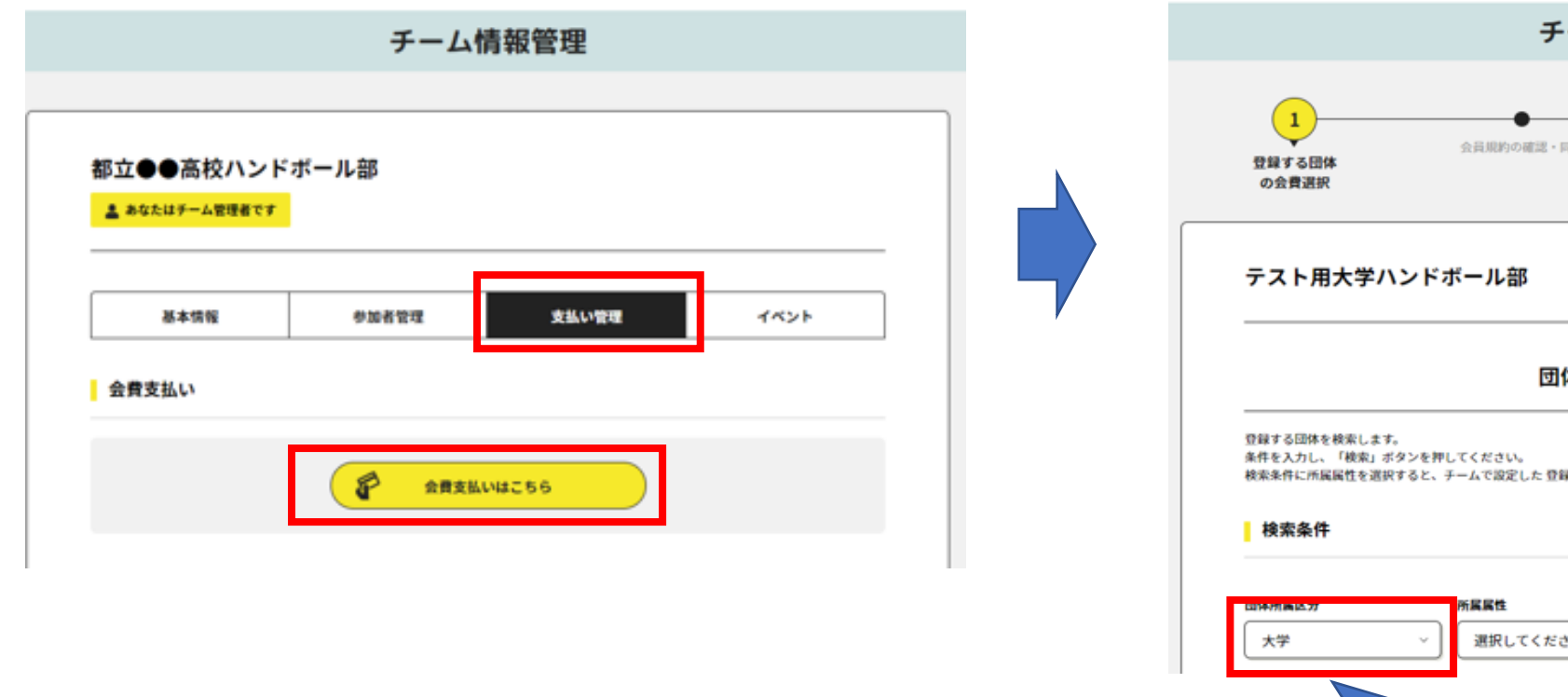

#### **チーム区分と都道府県(登録する都道府県協会の 所在地)を選択します。**

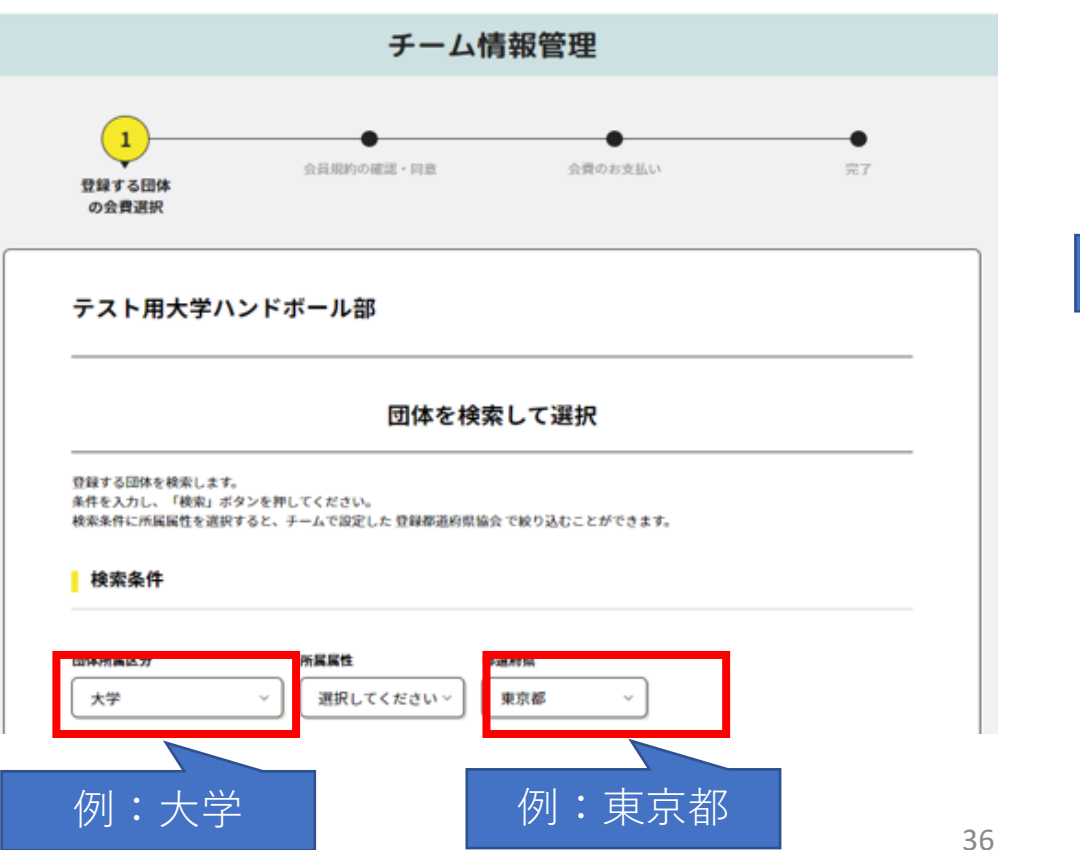

**1.チーム登録 2.メンバー登録 3.年会費支払い**

3.1 チーム管理者払い②

#### **検索結果がひとつ表示されるので、「年度」「都 道府県」「チーム区分」を確認して「次へ」。**

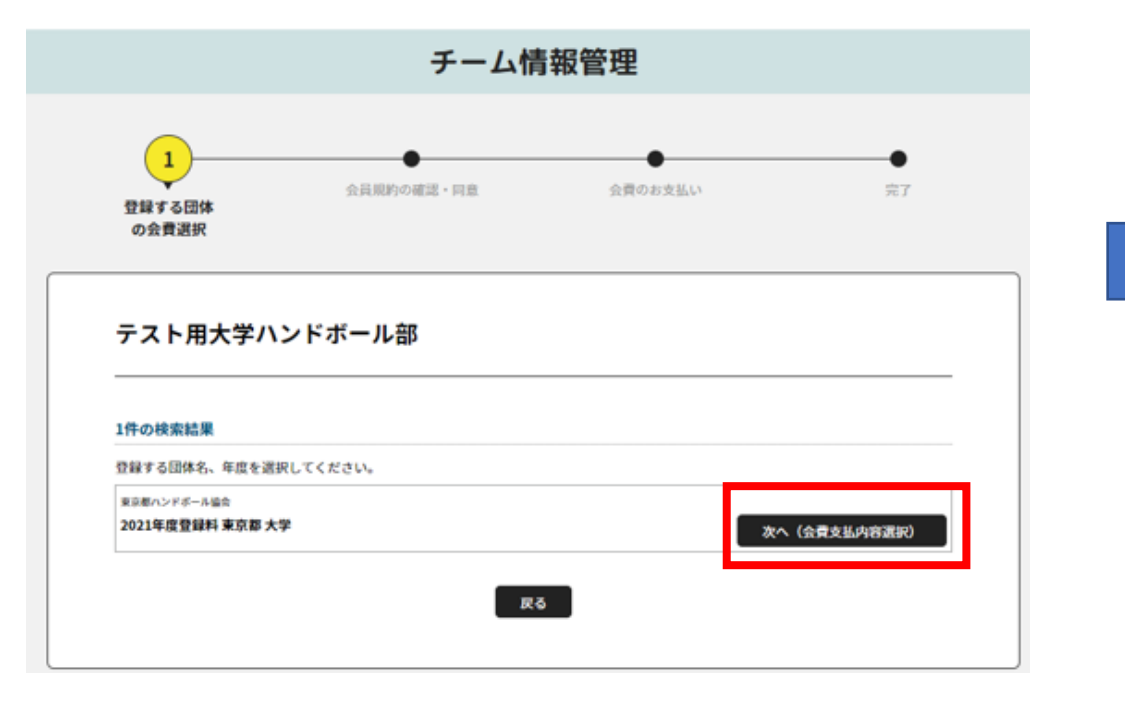

#### **「チーム登録料」と「個人登録料」のどちらを支払うか (または両方支払うか)を選択します。**

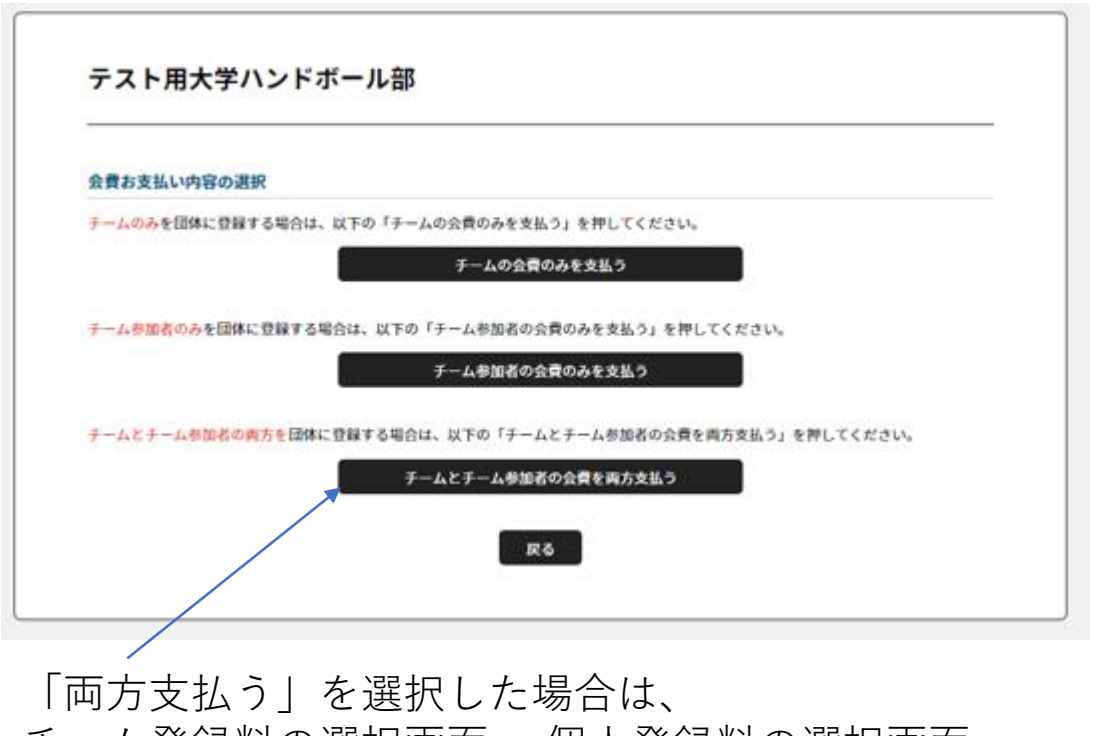

チーム登録料の選択画面→ 個人登録料の選択画面 の順に画面遷移します。

チーム登録料の選択画面です。「個人登録料のみ支払う」を選択した場合は、この画面はスキップします。

**1.チーム登録 2.メンバー登録 3.年会費支払い**

通常、選択肢はひとつです。名称を確認して次へ進 んでください。

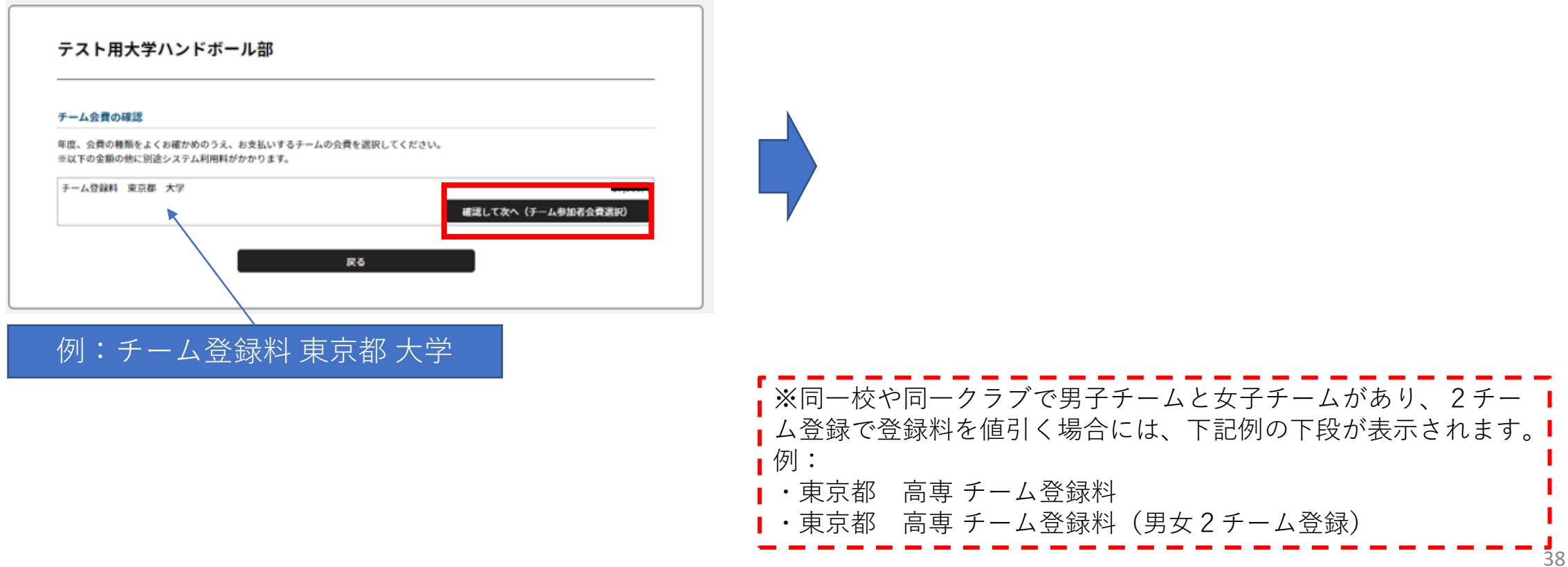

個人登録料の選択画面です。「チーム登録料のみ支払う」を選択した場合は、この画面はスキップします。

個人登録料をひとつ選んで「次へ」をクリック。

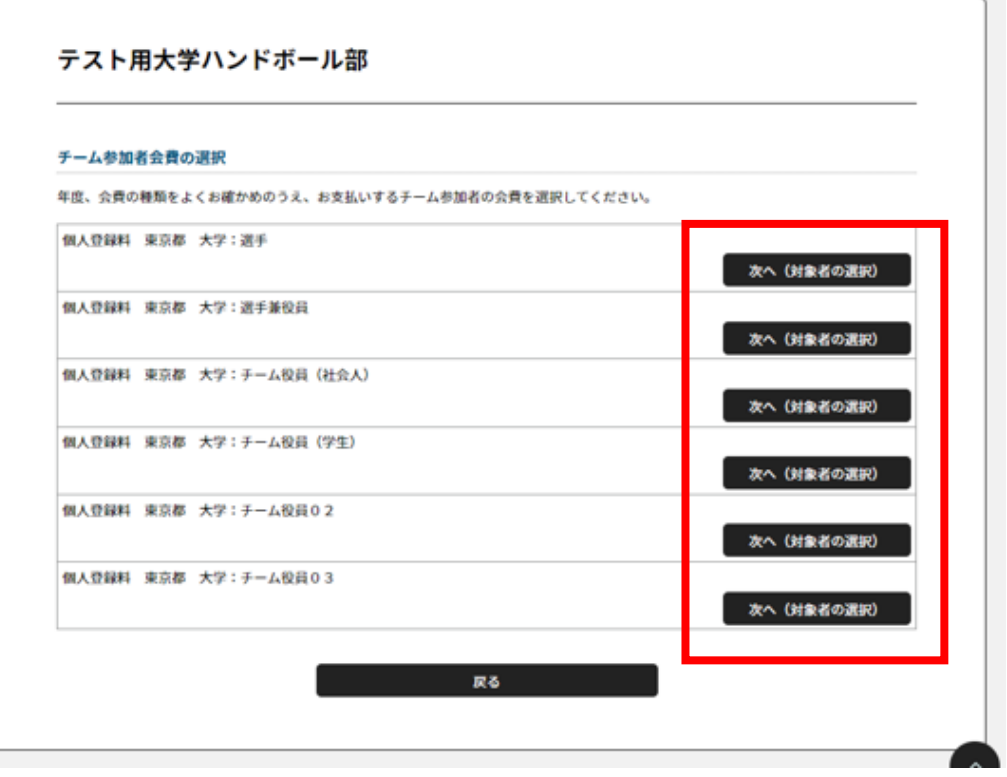

登録料は、チーム所属区分で異なります。

「選手」の登録料を選択した場合、次画面で対象者を チェック、 確認画面で確認後、この画面に戻ります。

次に、「選手兼役員」の登録料を選択し、次画面で対象者 を選択します。

**1.チーム登録 2.メンバー登録 3.年会費支払い**

#### **この作業を繰り返します**。

※ チーム役員登録料は、社会人・学生で金額が異なります! 「チーム役員(生徒)」など名称を確認のうえ、別々に対象 者を選択してください。

※画面には一人あたりの金額が表示されます。

**お支払い対象者をすべてチェックしてください。**

### 3.1 チーム管理者払い⑤ :個人登録料

個人登録料の対象者選択画面です。一部の方の登録料を後から支払うことも可能です。

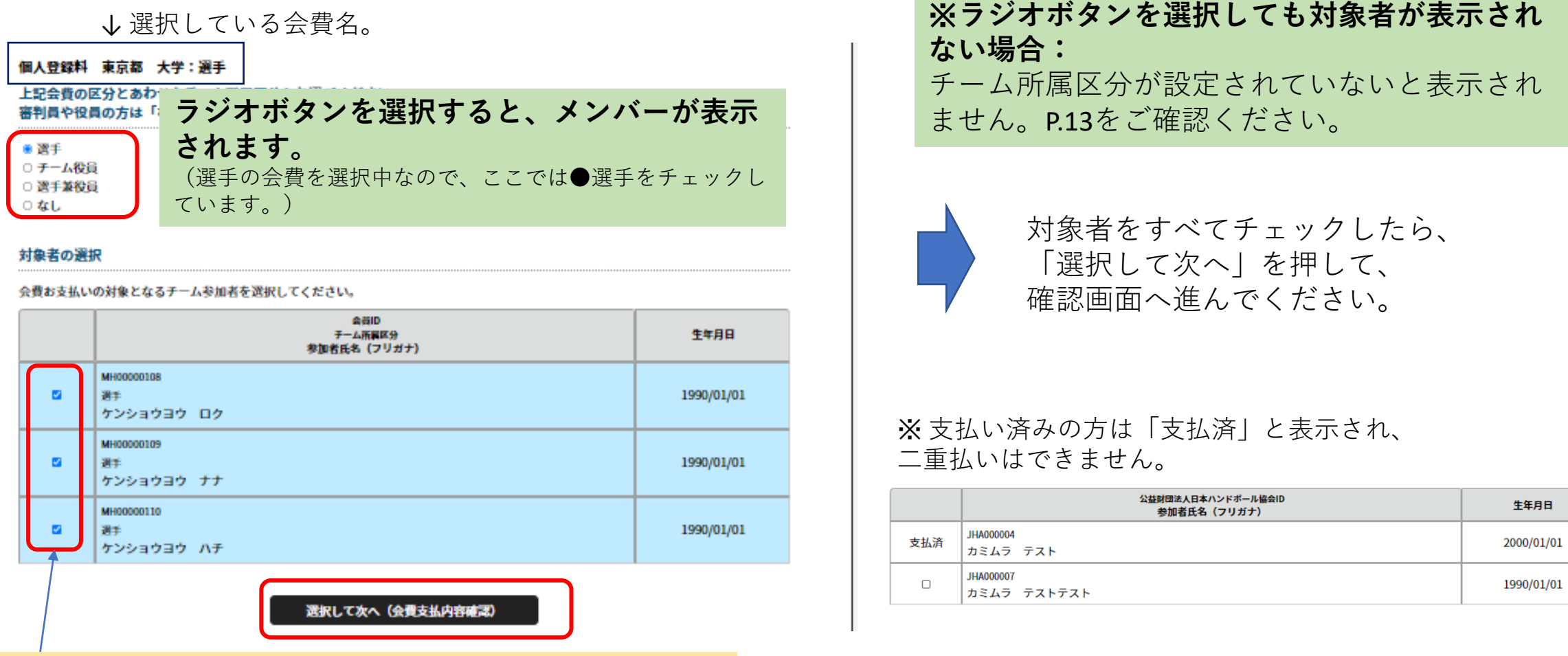

**1.チーム登録 2.メンバー登録 3.年会費支払い**

●同学校(団体)の男女チームで、チーム役員を兼務している場合:

個人登録料を1チーム分のみとする規定がありますので、お支払いは1チーム分で結構です。一方のチームでお支払いが完了すると、 もう一方のチームでお支払いする際に「支払済」となり、お支払いができない仕組みとなっています。

**1.チーム登録 2.メンバー登録 3.年会費支払い**

●中高一貫校で、中学と高校の両チームのチーム役員を兼務している場合:

高校のチームで個人登録料をお支払いください。 中学のチームのお支払い時に、会費のなかから「中高一貫校のチーム役員(会費0円)」を選択してください。 (この選択をしないと、中学の管理団体に所属していないことになるため、かならず会費選択してください。)

※ 上記は個人登録料のルールです。チーム登録料は免除されませんので、各チームでお支払いください。

●上記以外で、複数チームでチーム役員の登録をする場合:

それぞれのチームで、チーム役員登録料のお支払いが必要です。

※チーム管理者払い④の画面にある「チーム役員 2チーム目」とは? ⇒ 同一チーム区分の複数チームでチーム役員の登録をする場合のみ、 「 チーム役員 2チーム目」でお支払いしてください。 (例:東京都のリージョナルチームと神奈川県のリージョナルチームで登録、など。)

会費お支払内容を確認します。

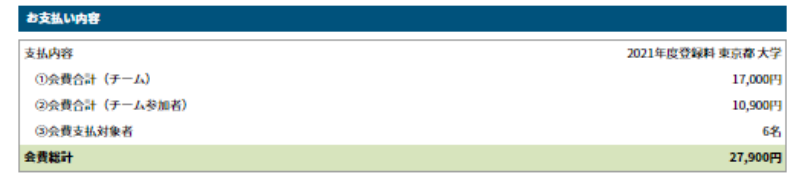

お支払いの会費は、以下の団体の会費を含みます。

● 会費をお支払いいただくことで、以下の団体すべてに登録されます。0円と記載されている団体にも登録されます。

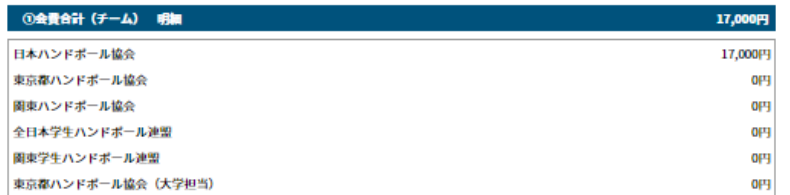

#### $=$   $=$   $=$   $=$   $=$   $=$   $=$

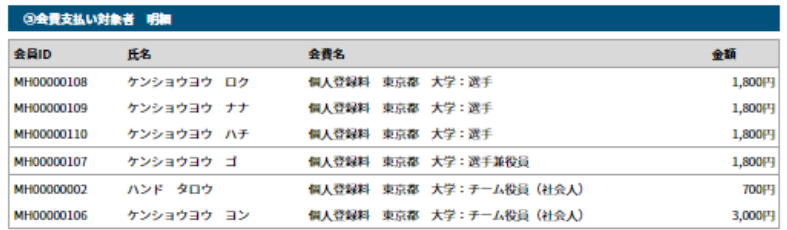

会員規約と異なる規約がある場合、次の両面上に表示されます。 同一の場合は、規約の確認画面はスキップされます。

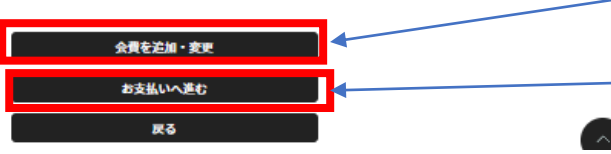

会費総計のほかに、支払い手数料がかかります。 (次ページでお支払い方法決定後に確定します。)

全員のお支払い設定が完了するまで、**④~⑥を繰り返してください。** 画面中央の下記表示で、対象人数を確認します。

**1.チーム登録 2.メンバー登録 3.年会費支払い**

#### 例:3回繰り返した後の表示です。

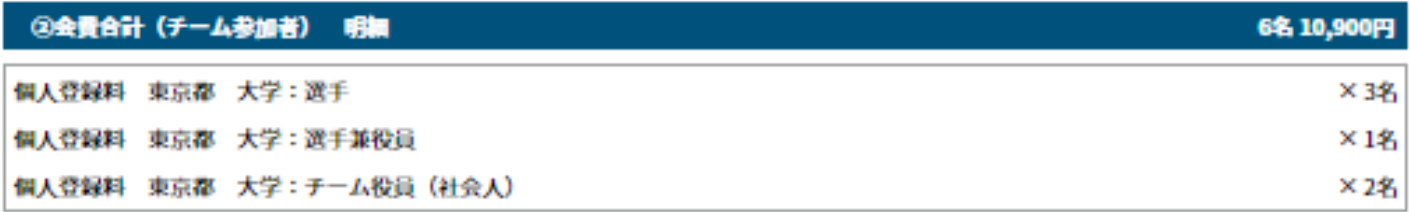

④へ戻るには、「会費を追加・変更」。

全員の設定完了を確認したら、「お支払いへ進む」。

#### お支払い方法の選択

以下の内容をご確認いただき、お支払をお願いします。

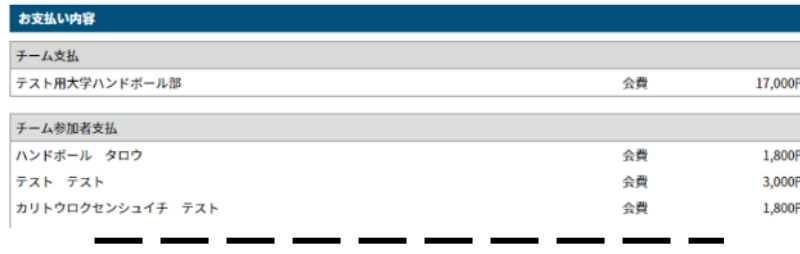

お支払い総額 (手数料加算前)

41,600円

#### お支払い方法を選択してください。

入金にかかる最大日数は、お支払方法によって異なります。

#### お支払い方法

**VISA** 

○ クレジットカード

以下のクL<mark> ジットカードがご利用いただけます。</mark>

お支払いは一括払いのみとなります。 ※ご請求時期についてはご利用の各カード会社にお問い合わせください。

○ コンピニエンスストア

<mark>コンヒニエ</mark>ンスストアでのお支払いとなります。 入金確認までに最大5日程度のお時間をいただきます。

(2) LAWBON Funity for Second (188)

お支払いは現金のみとなります。

#### ※ご入金が確認できました後に、登録完了メールを送信いたします。 ※団体への登録はご入金確認後となります。

選択したお支払方法でよろしければ「お支払手続きに進む」ボタンを押してください。

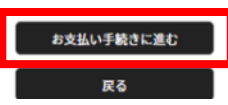

お支払い方法を選択のうえ、支払い手続きを完了してください。 領収証はシステムから出力可能です。

**1.チーム登録 2.メンバー登録 3.年会費支払い**

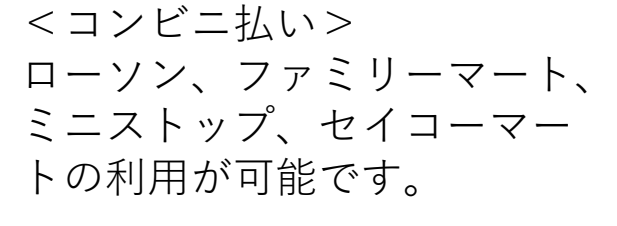

右記の手数料がかかります。

一週間以内に、入金してくだ さい。

**支払い総額 手数料(円)** 2,000円未満 110 3,000円未満 120 10,000円未満 140 30,000円未満 160 50,000円未満 180 100,000円未満 580\*  $300,000$ 円未満  $650*$ 

\*50,000円以上は印紙税(200円)を含みます。

<クレジットカード払い> VISA、MASTER の利用が可能です。 お支払い総額に対して一定料率の手数料がかかります。

※5200円を超えると、コンビニ払いの方が手数料が低くなります。

支払いが完了すると、支払い完了メールが届きます。以上で、登録手続きは完了です。会員証の印刷へ進んでください。

**支払い管理画面で、支払い内容を確認できます。 「支払詳細」をクリック**

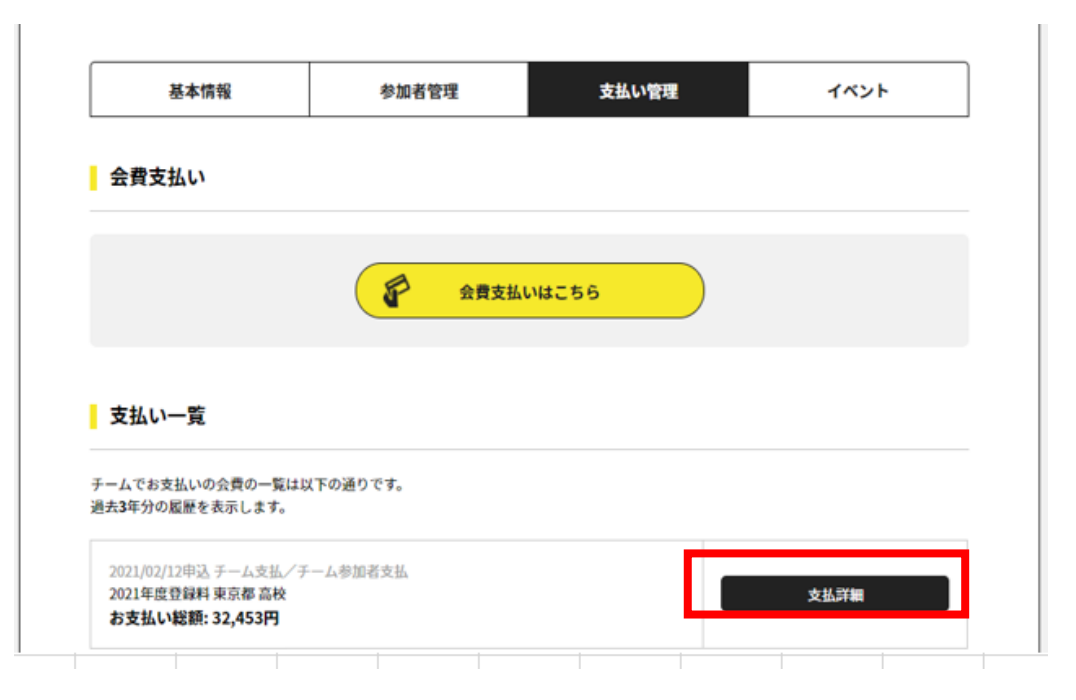

#### **「領収書詳細」をクリックすると領収書をPDFで出力できます。**

**1.チーム登録 2.メンバー登録 3.年会費支払い**

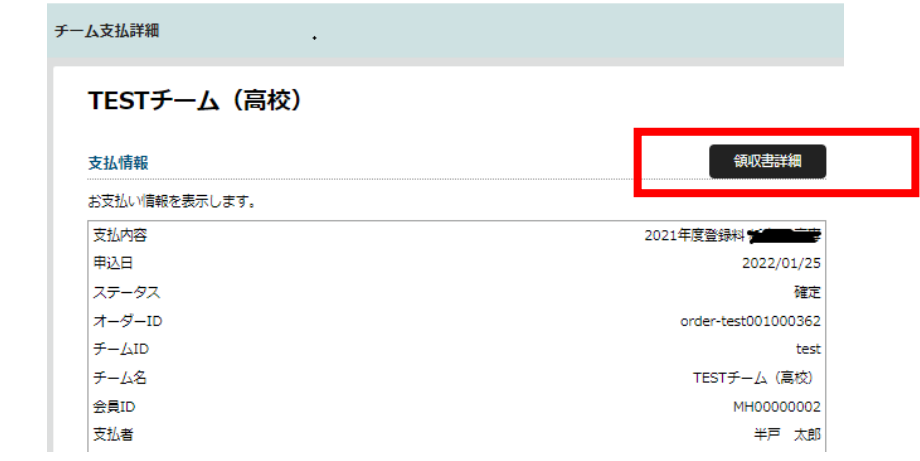

※2022年度より、「チーム登録料」「個人登録料」の領収書を分けて 印刷できるようになりました(まとめてお支払いの場合)。 「領収書詳細」押下後、「総額」または「分割(チーム/参加者)」 を選択できます。

分割の場合、システム利用料は「チーム登録料」に合算されます。

登録証発行

登録証を発行・印刷できるのはチーム管理者のみです。

#### **「会員証印刷」をクリック。次の画面で「年度」を選択。**

参加者一覧 ☆ 所属情報一括設定 会員証印刷 テストチーム1に参加している会員は以下の通りです。 ・会員証一括印刷を利用する際は、会員証チェックボックスより、出力する会員を選択してからご利用ください。 ・会費の支払いがないと出力されないため、対象年度によっては、選択されていても出力されない場合があります。 ・チームが設定している、都道府県協会に年会費をお支払いしていないと、会員証内の都道府県は表示されません。 並べ替え 全解除 会員ID 生年月日 チーム所属区分 所属回体 チーム削除 管理者権限 会員証 MH00000002 半戸 太郎 取消 図会員誌 1990/01/01 チーム役員 確認 削除 **2 管理者** MH00000015 半戸 次郎 ø 1990/01/01 選手兼役員 確認 削除 取消 図会員証 **▲ 管理者 MHOOOOOR60** 上村 てすと o 1990/01/01 選手 確認 削除 取消 の会員証 上管理者 全チェックを解除したい場合チェックのあるメンバーのみ印刷可能 **PDFが出力されますので、印刷してください。**

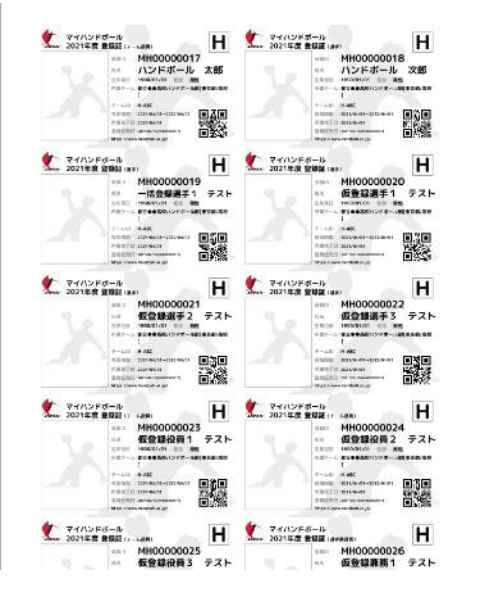

市販の「マルチカード A4判 10面 2列×5段 名刺サイズ」の 用紙をご用意ください。

※メンバー数が多いと、1分 以上かかる場合があります。

**お支払いが完了しているメンバーが出力対象です。** コンビニの「入金待ち」の方は、入金が完了するまでは出 力されませんのでご注意ください。

45 ※**登録証の写真について**:写真がないと大会に出場できませんので、あらかじめ顔写真を登録しておくか、印刷後に写真を貼り付けてく ださい。写真を登録しておくと何度でも登録証の印刷ができるので、マイハンドボールへの写真登録を推奨します。

## チーム管理者の追加

システムのスムーズな運用のため、2名以上のチーム管理者の登録をお願いします。

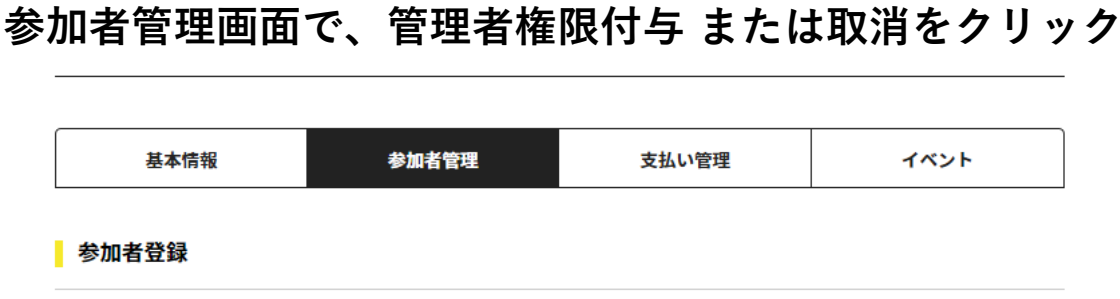

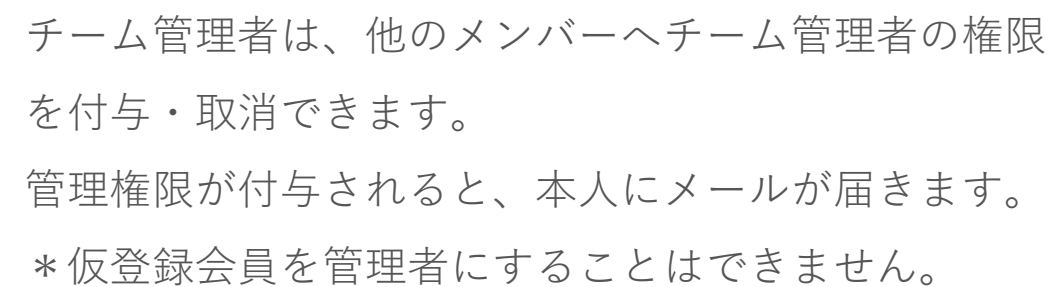

自分自身の管理者権限を取消することはできません。

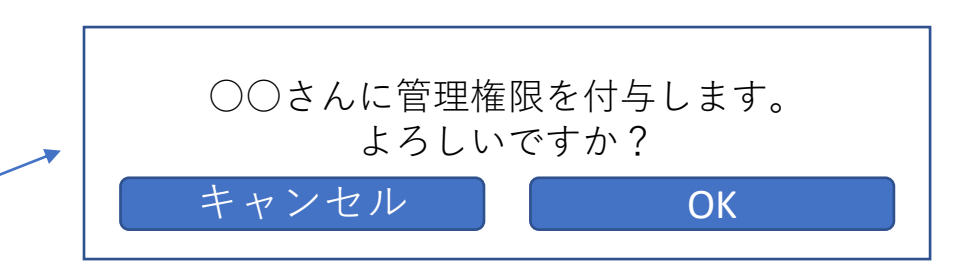

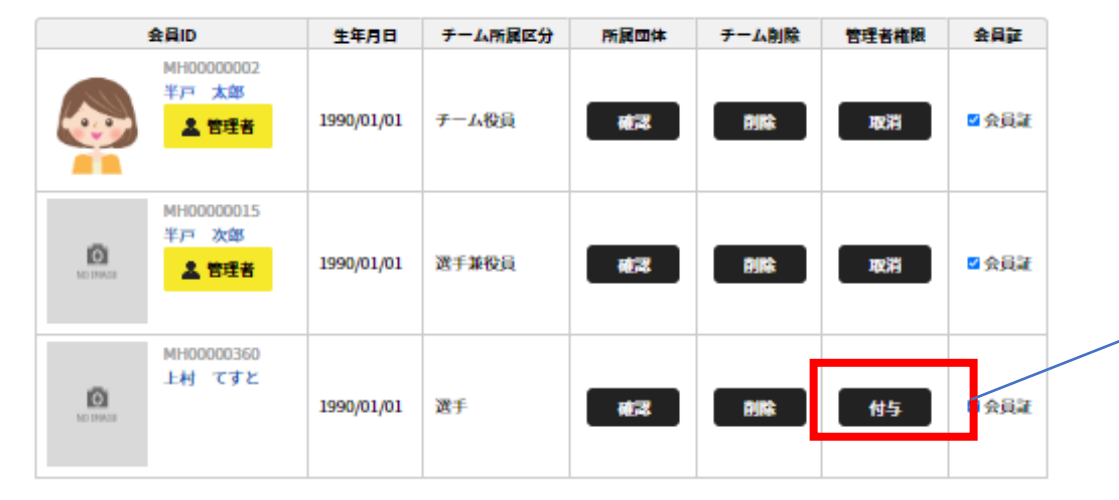

===========

### **その他**

## 仮登録会員の情報修正

仮登録会員の会員基本情報は、チーム管理者が修正できます(写真の登録を含む)。

### **参加者管理画面で、対象者のお名前をクリック。 会員基本情報が表示されます。**

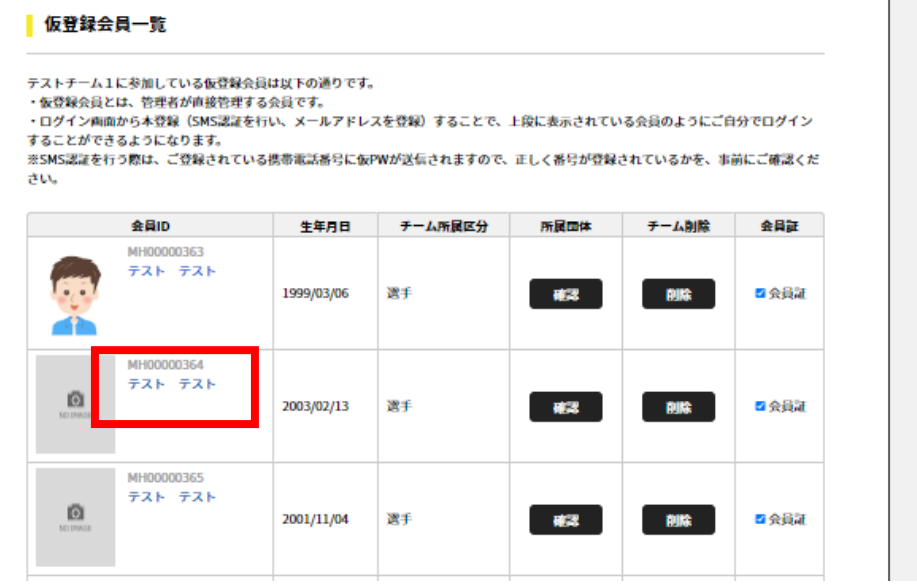

**「仮登録会員基本情報修正」ボタンから修正できます。**

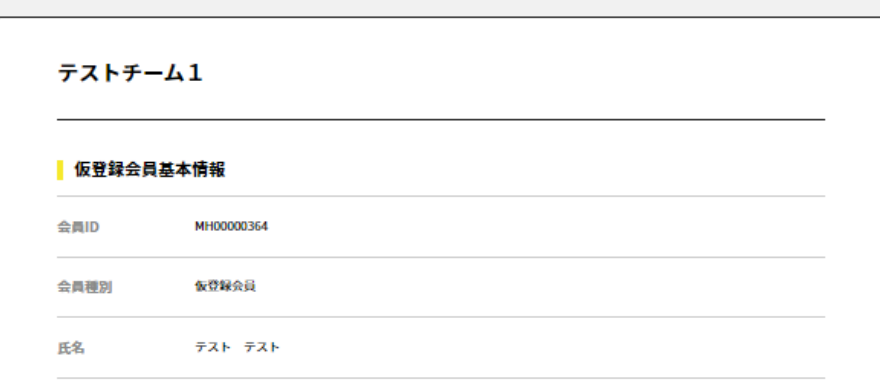

===========

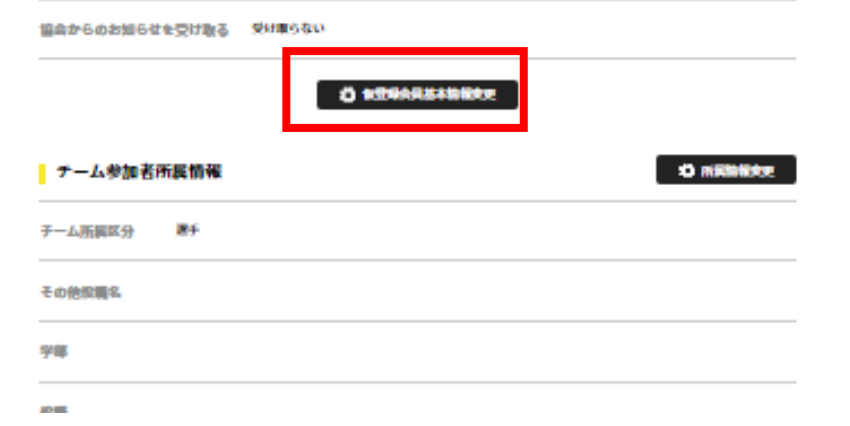

メンバーの削除

チームメンバーの脱退(卒業に伴う退部を含む)の際は、チーム管理者が必ずメンバーの削除を行ってください。 削除を行わないと、メンバーの方が他のチームへの加入ができなくなる可能性があります。

#### **参加者管理画面で「削除」をクリック。**

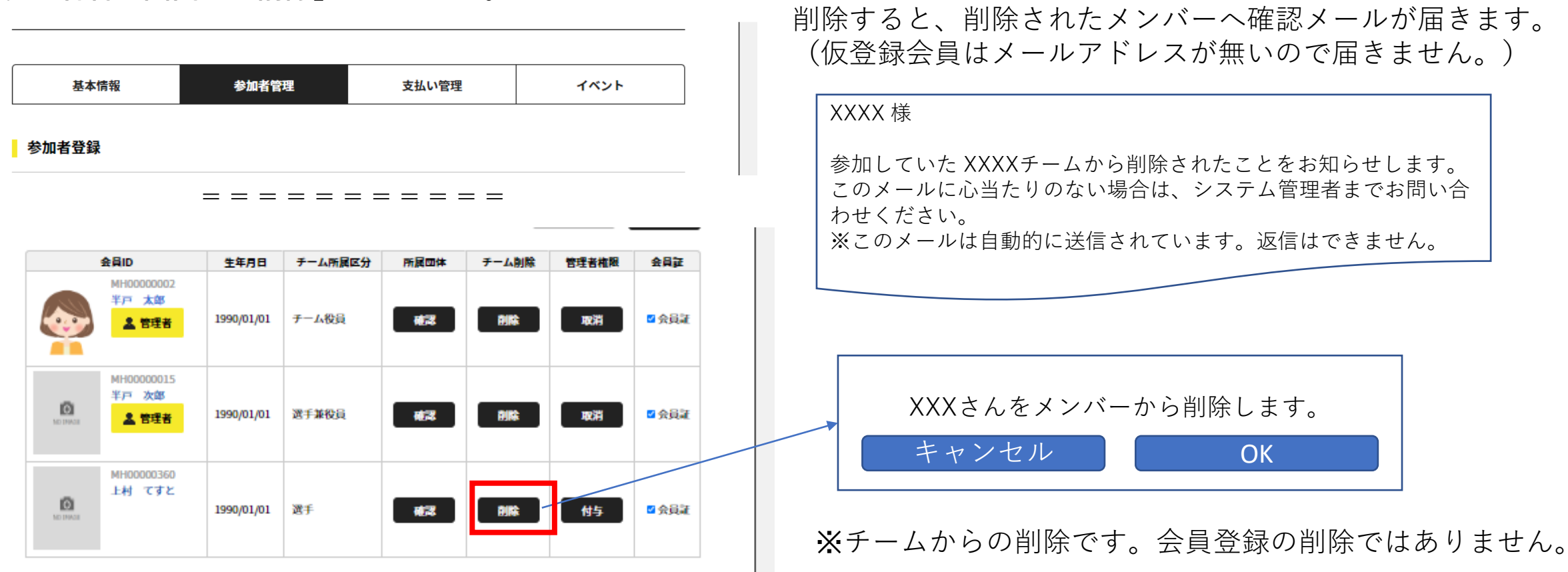

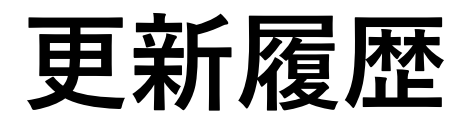

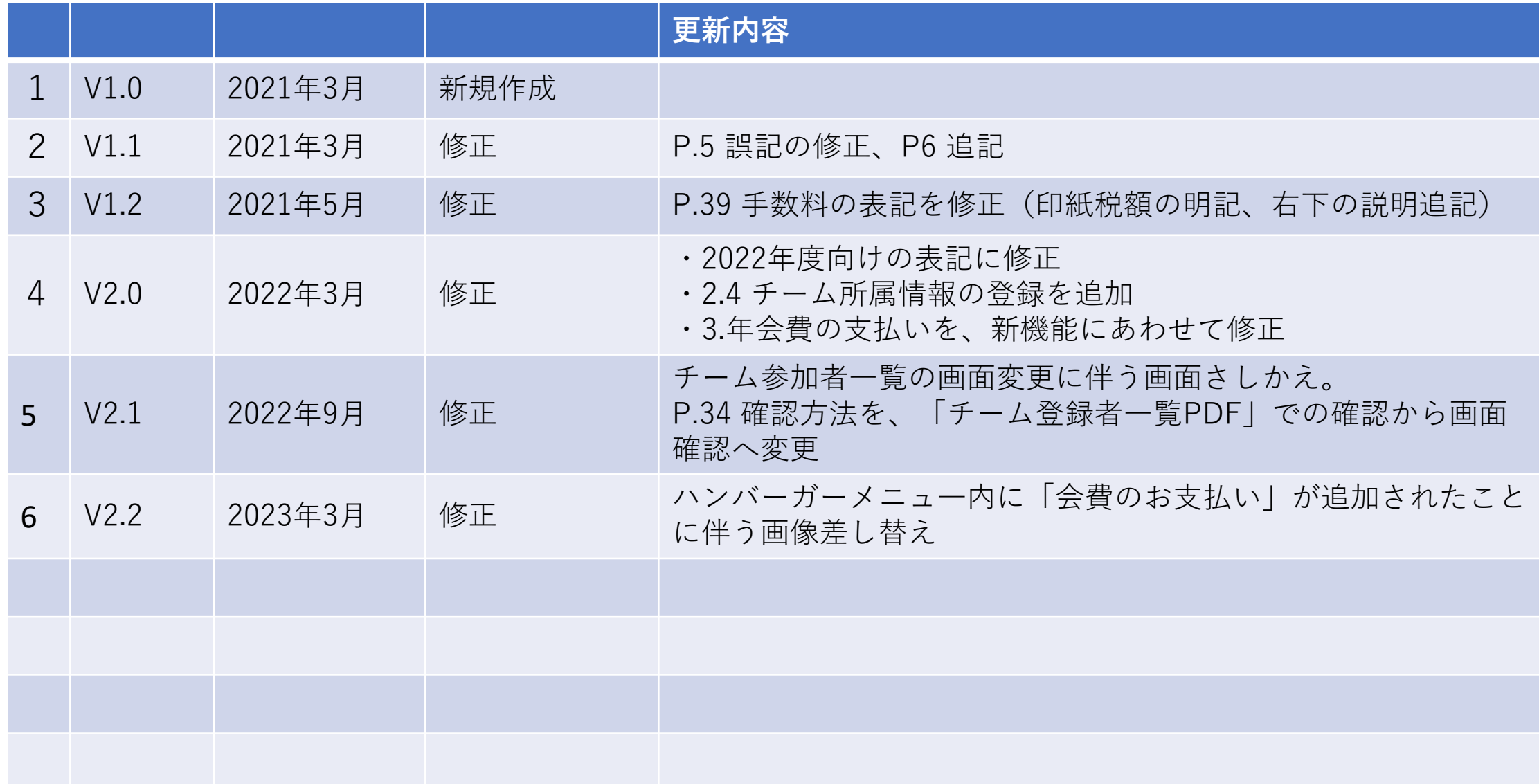